# 抓住顾客的心 立减折扣券

Seller Marketing & Communication 2019. 05. 31

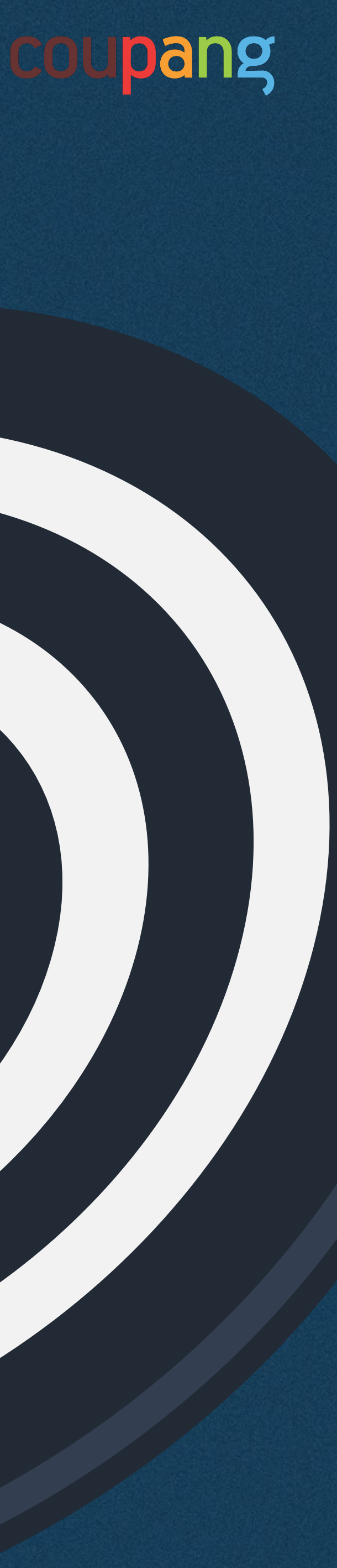

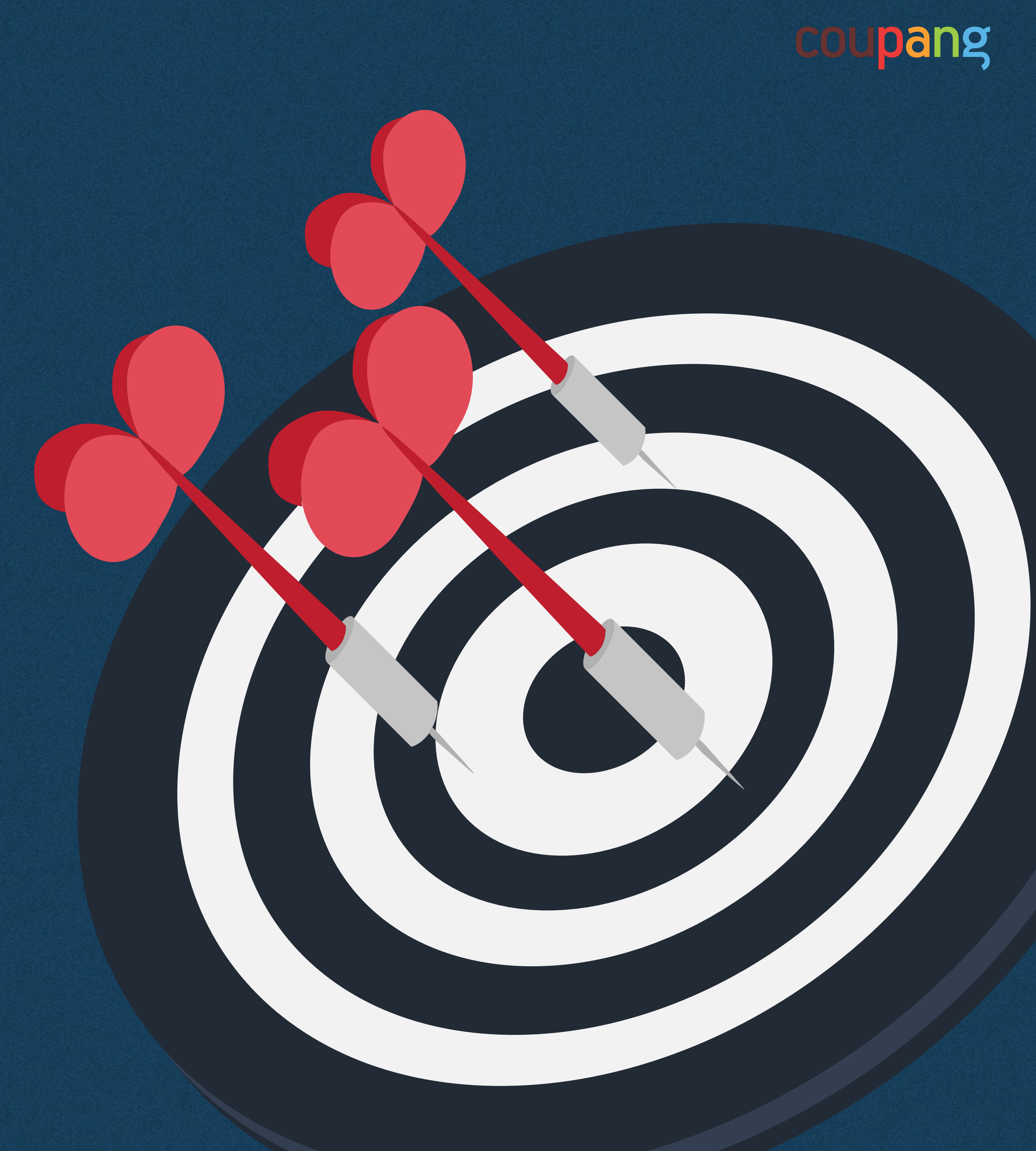

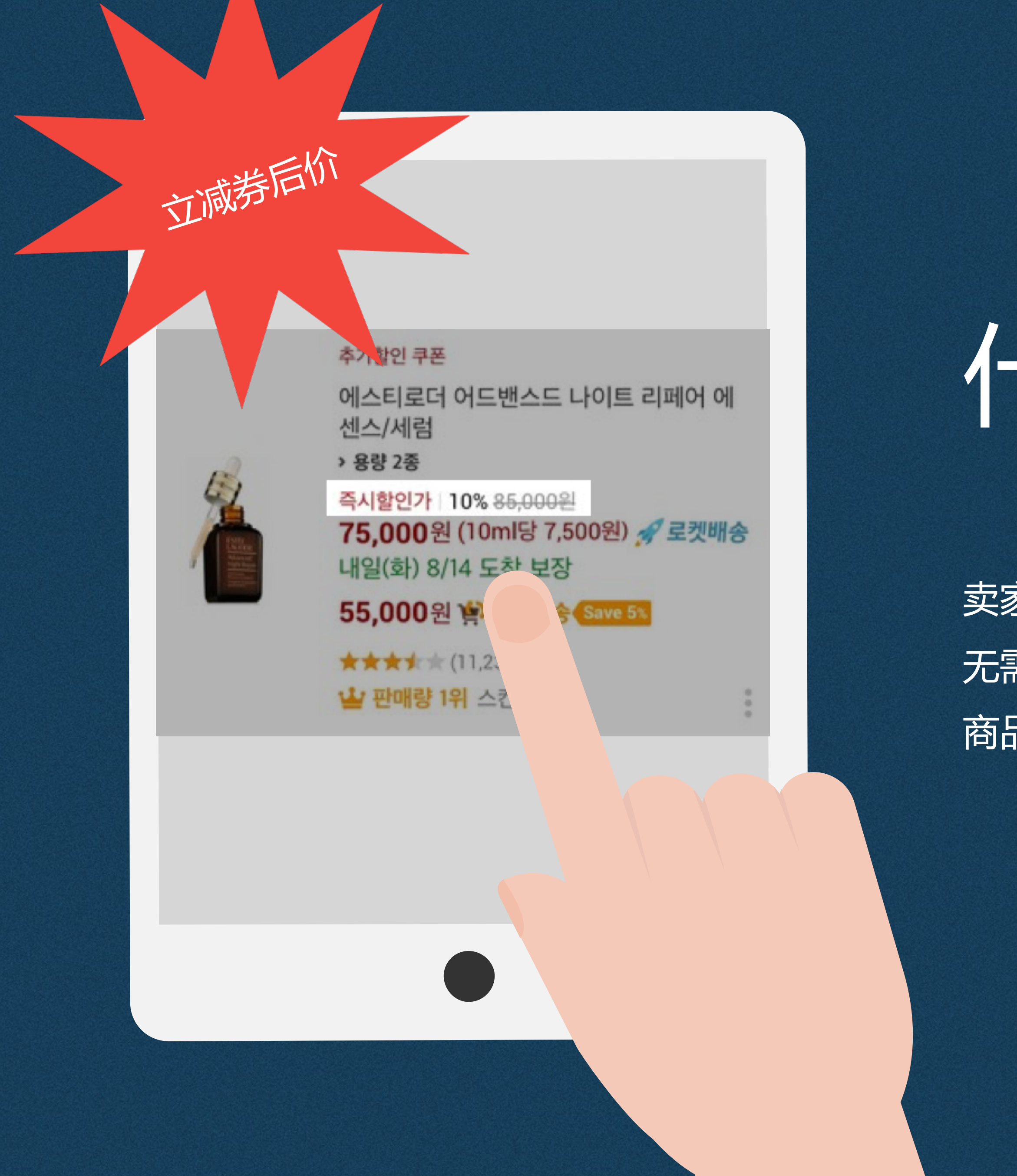

# 什么是立减折扣券?

卖家可对想要进行优惠的商品提供折扣券。 无需单独签订合同,只需设定每月预算,之后从结算中扣除即可。 商品价格会显示为"立减券后价",有助于提高销售量。

# 更有竞争力的价格, 创造更多的收益

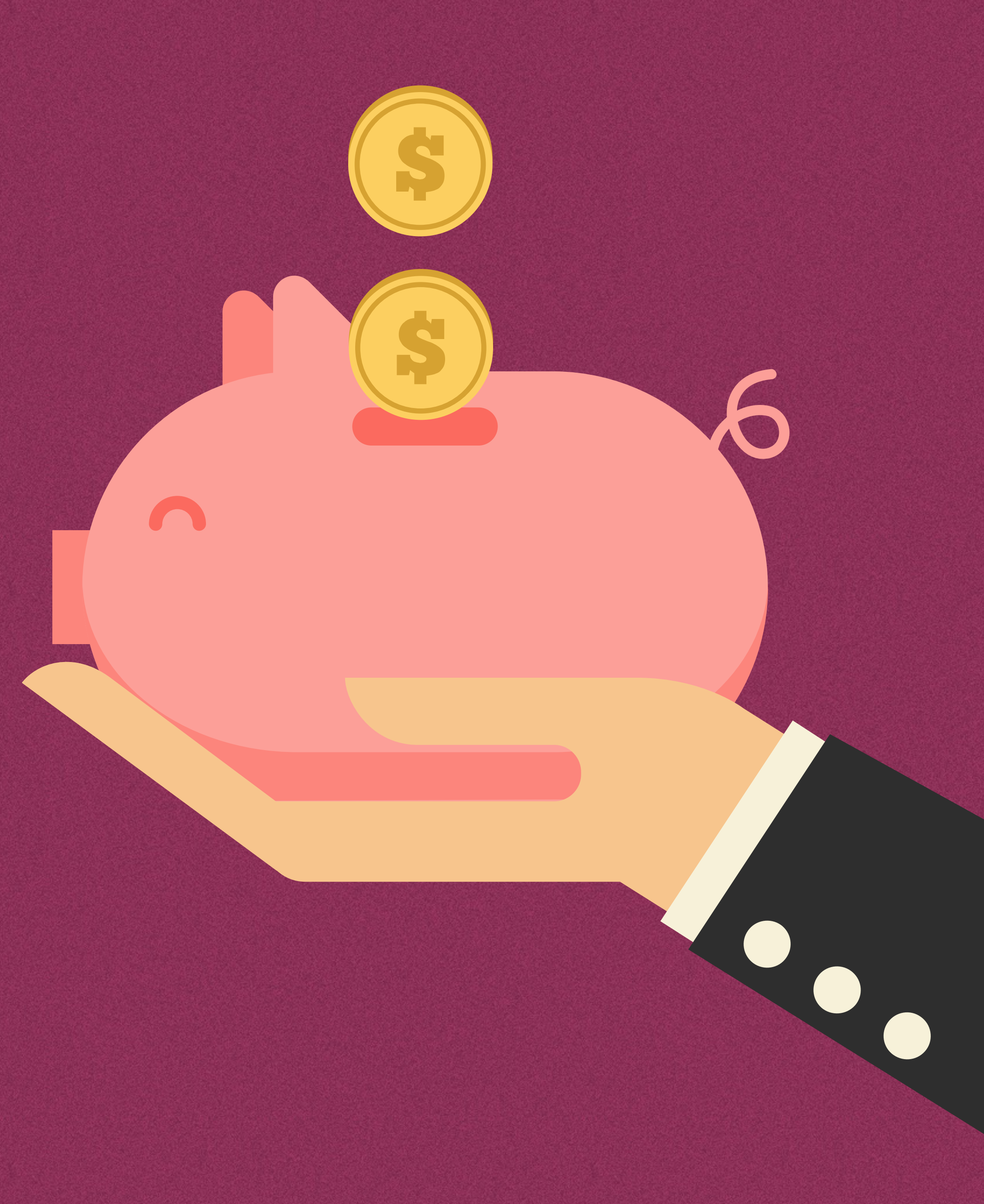

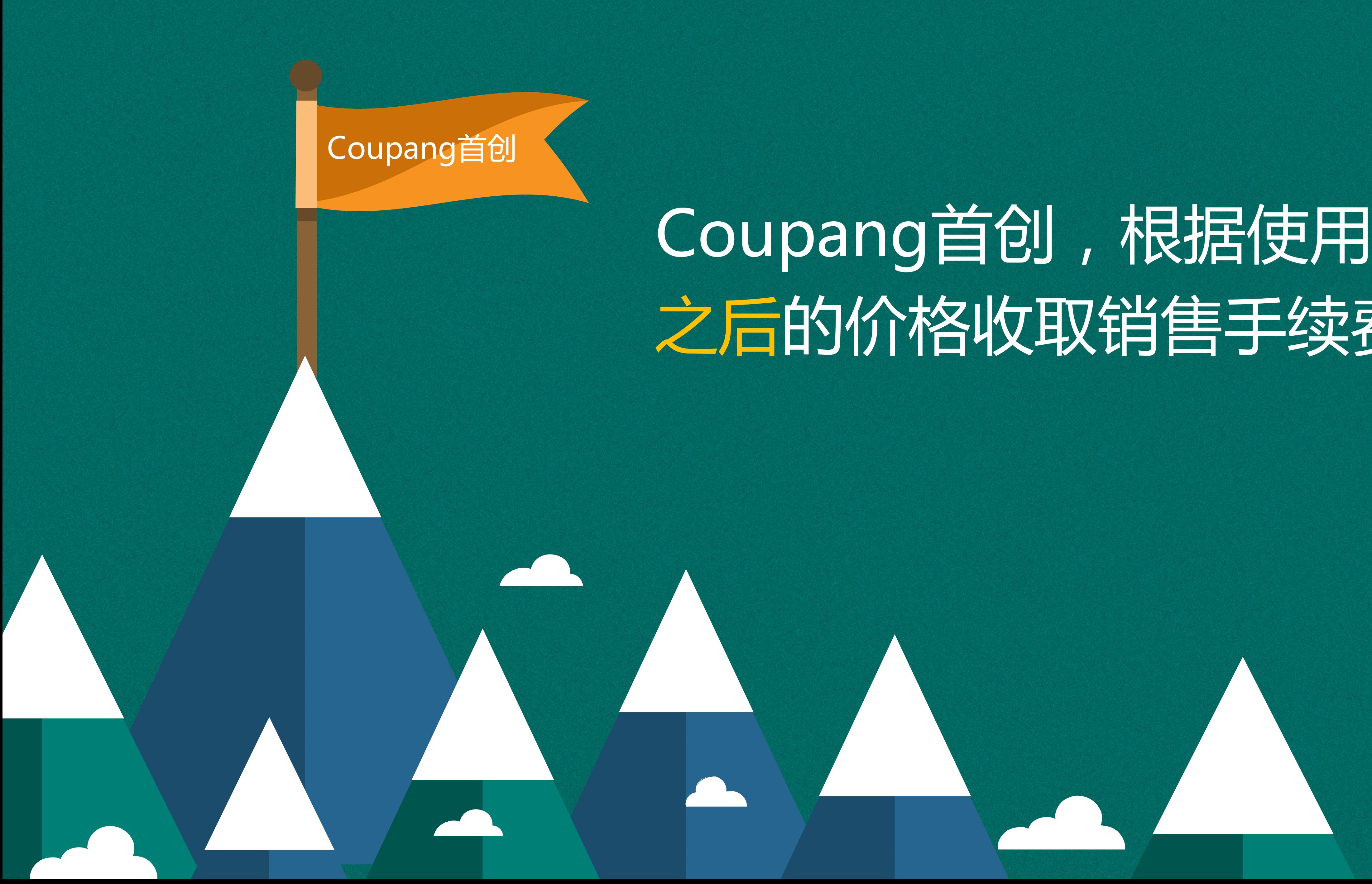

# Coupang首创,根据使用优惠券 之后的价格收取销售手续费。

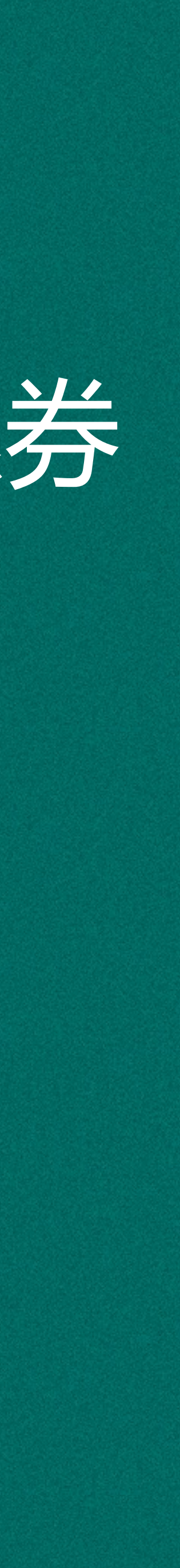

# 卖家可任意设定预算金 额,商品,优惠时间。

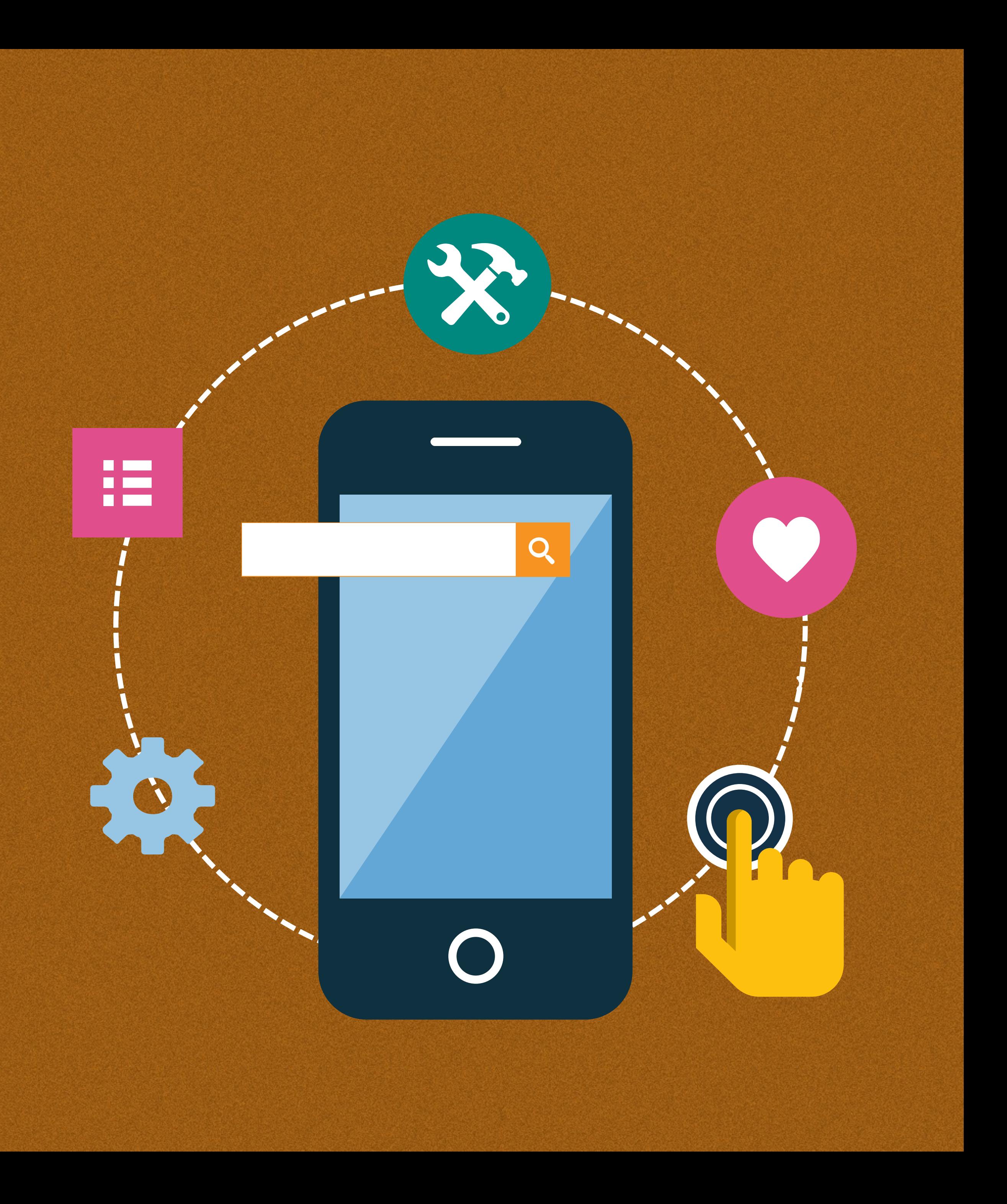

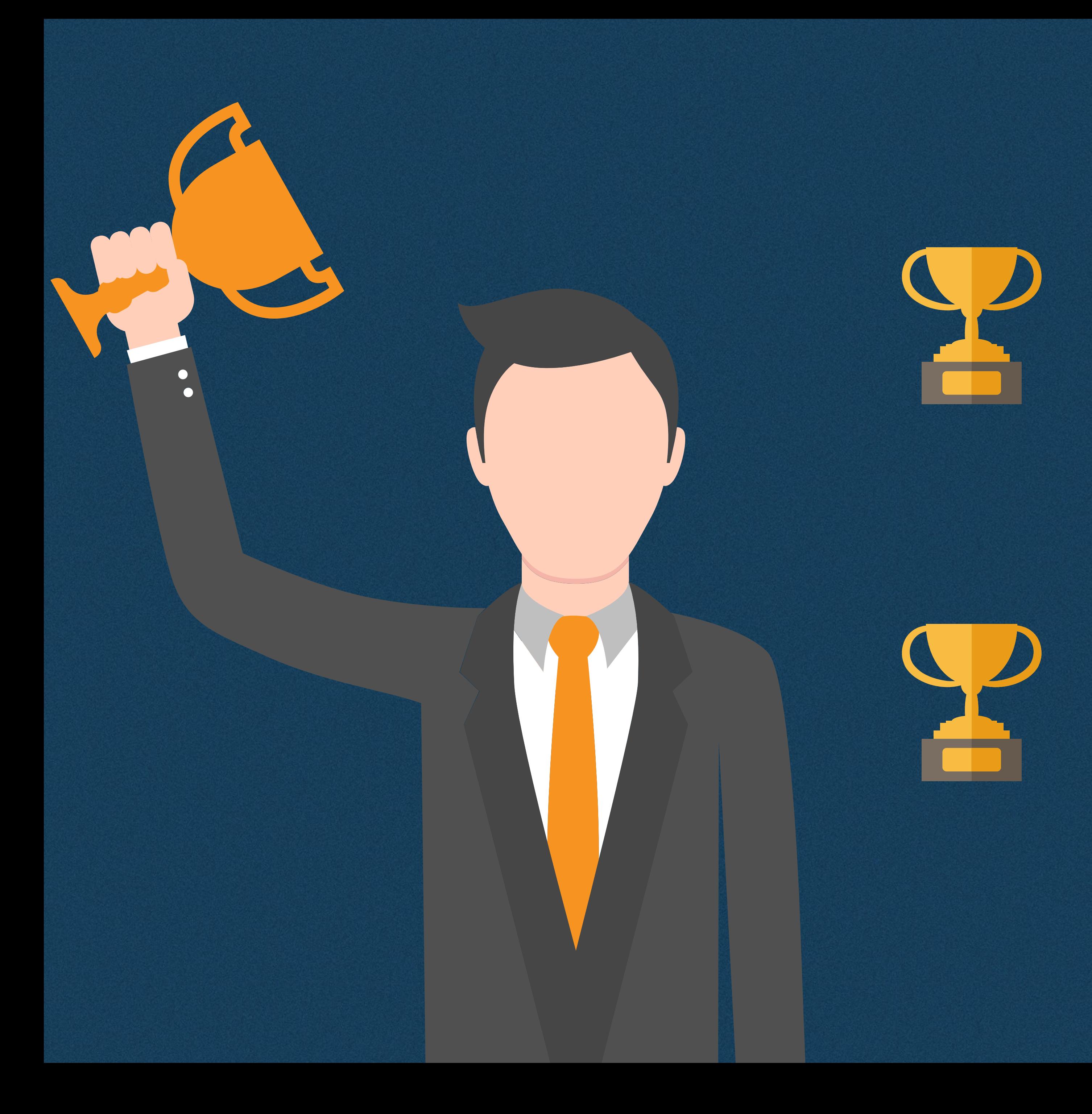

请将折扣券用于新商品或主推商品。 券后价须具有一定竞争力,折扣券才 会对销售额的提升有效。

请选择便于记忆的折扣券名称,这样可 以更有效地管理优惠券。 顾客只会看到用了折扣券之后的价格。

设定折扣券预算

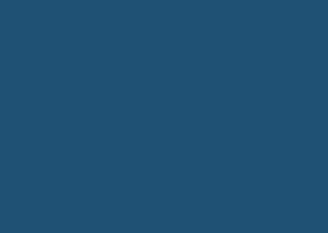

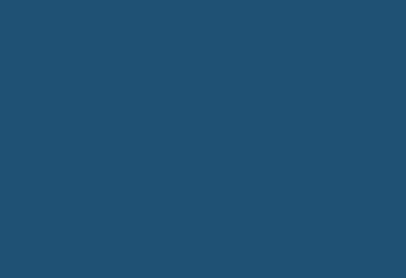

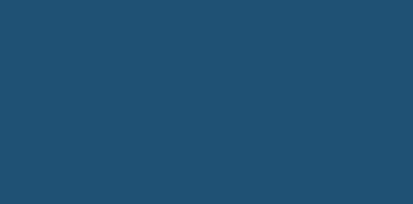

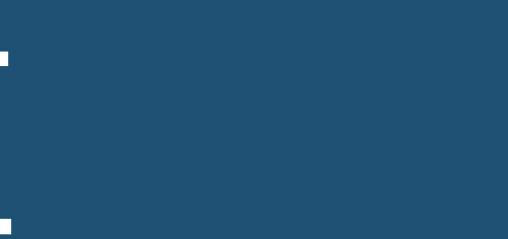

## 1. 设定优惠券预算

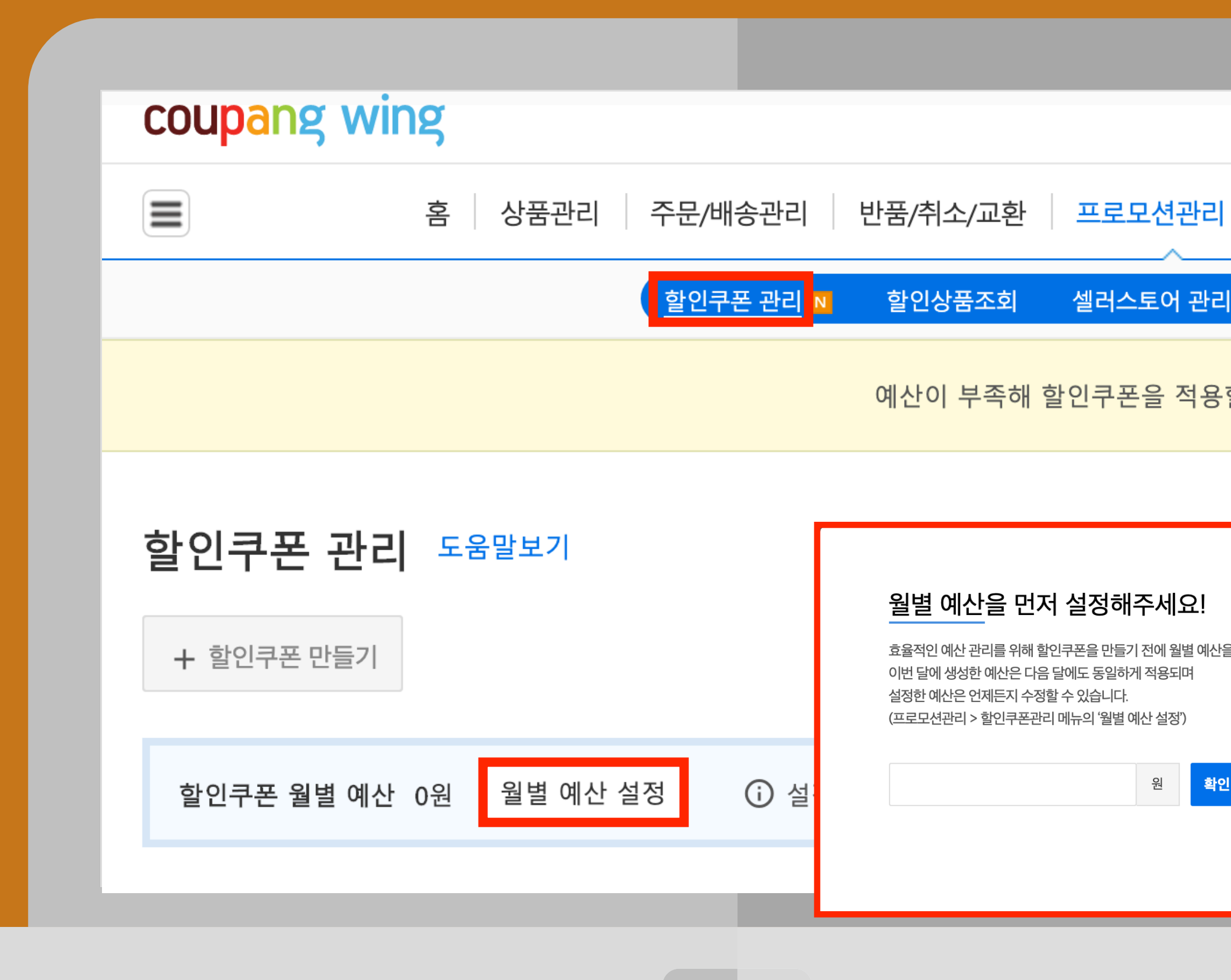

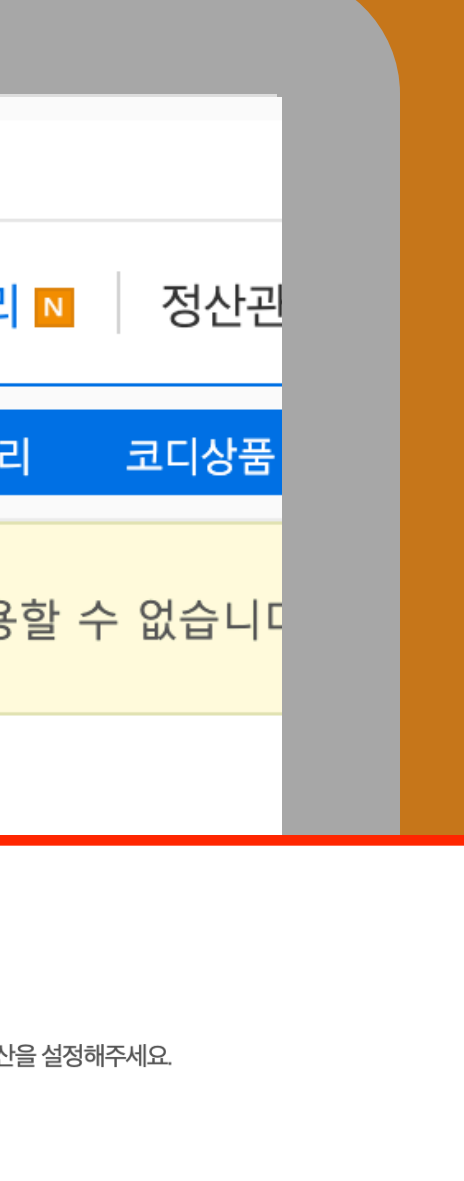

 $\overline{\mathsf{x}}$ 

# 进入WING>促销管理>折扣券管理后 ,点击[设定月度预算]。

您也可以在首次访问菜单时直接在弹 出的窗口中设置预算。

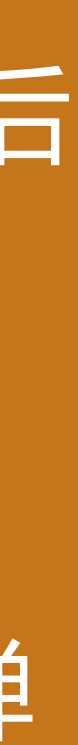

## 1. 设定优惠券预算

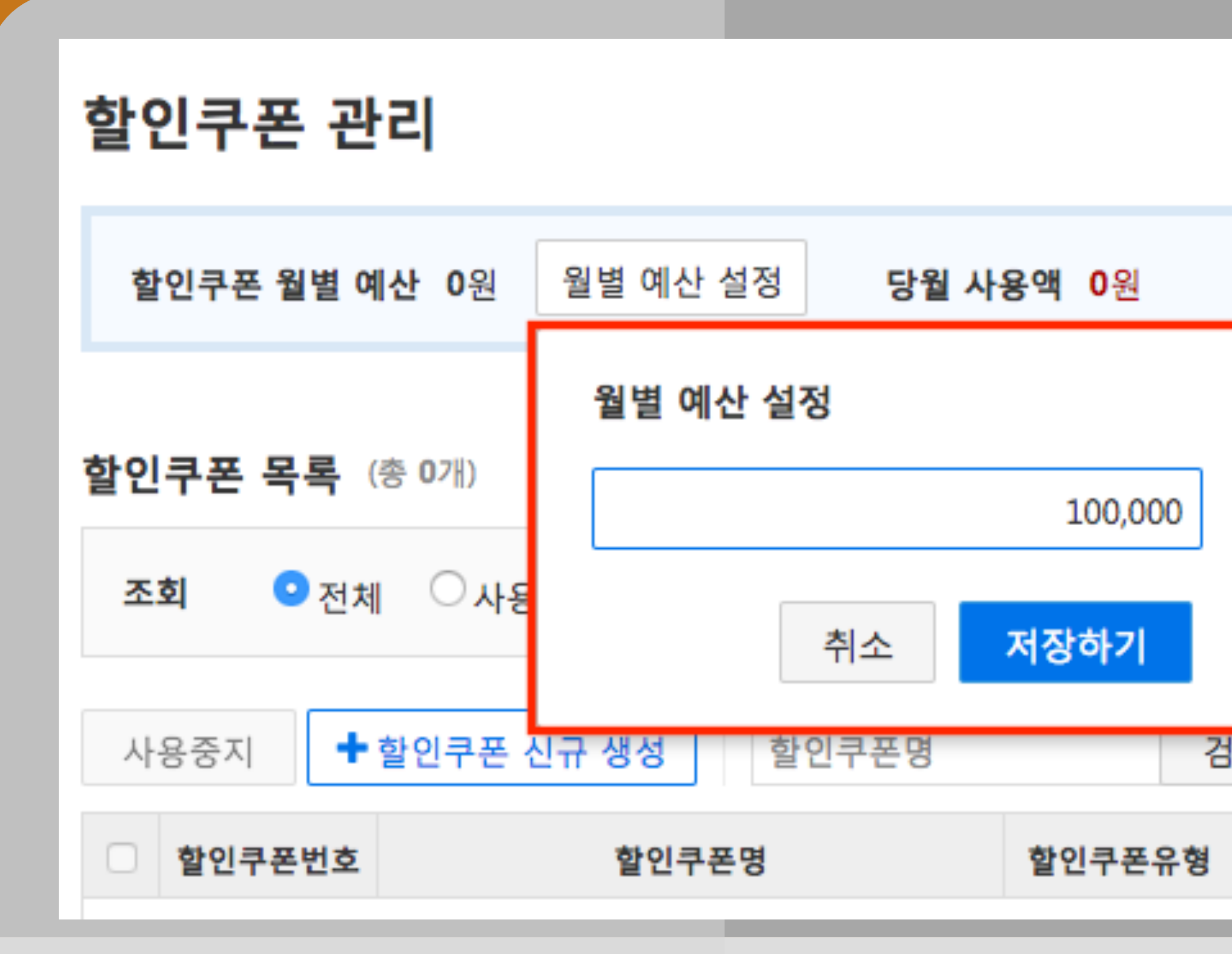

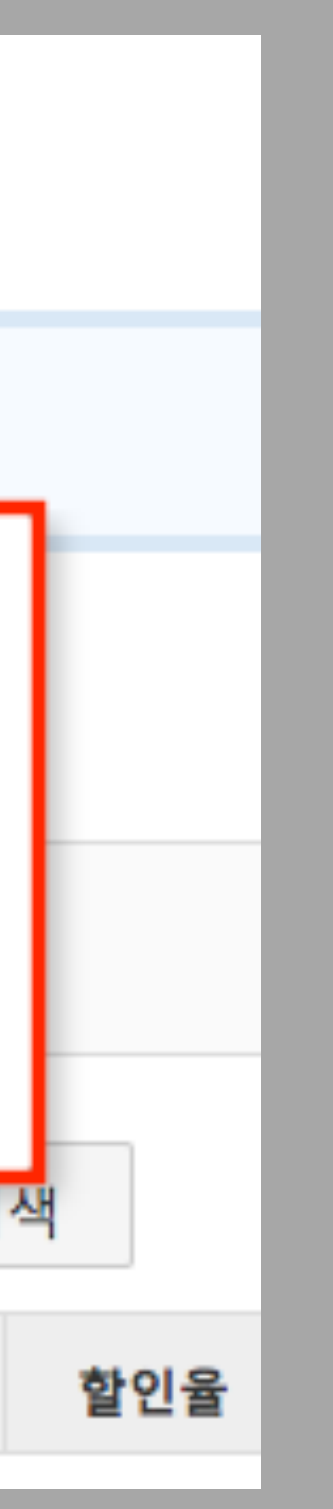

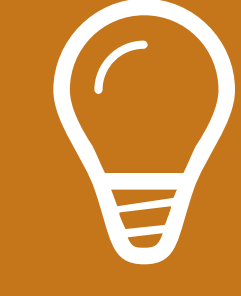

#### 输入预算金额,点击[保存]。

### 确认折扣券月度预算中设置的金额。

## 1. 设定优惠券预算

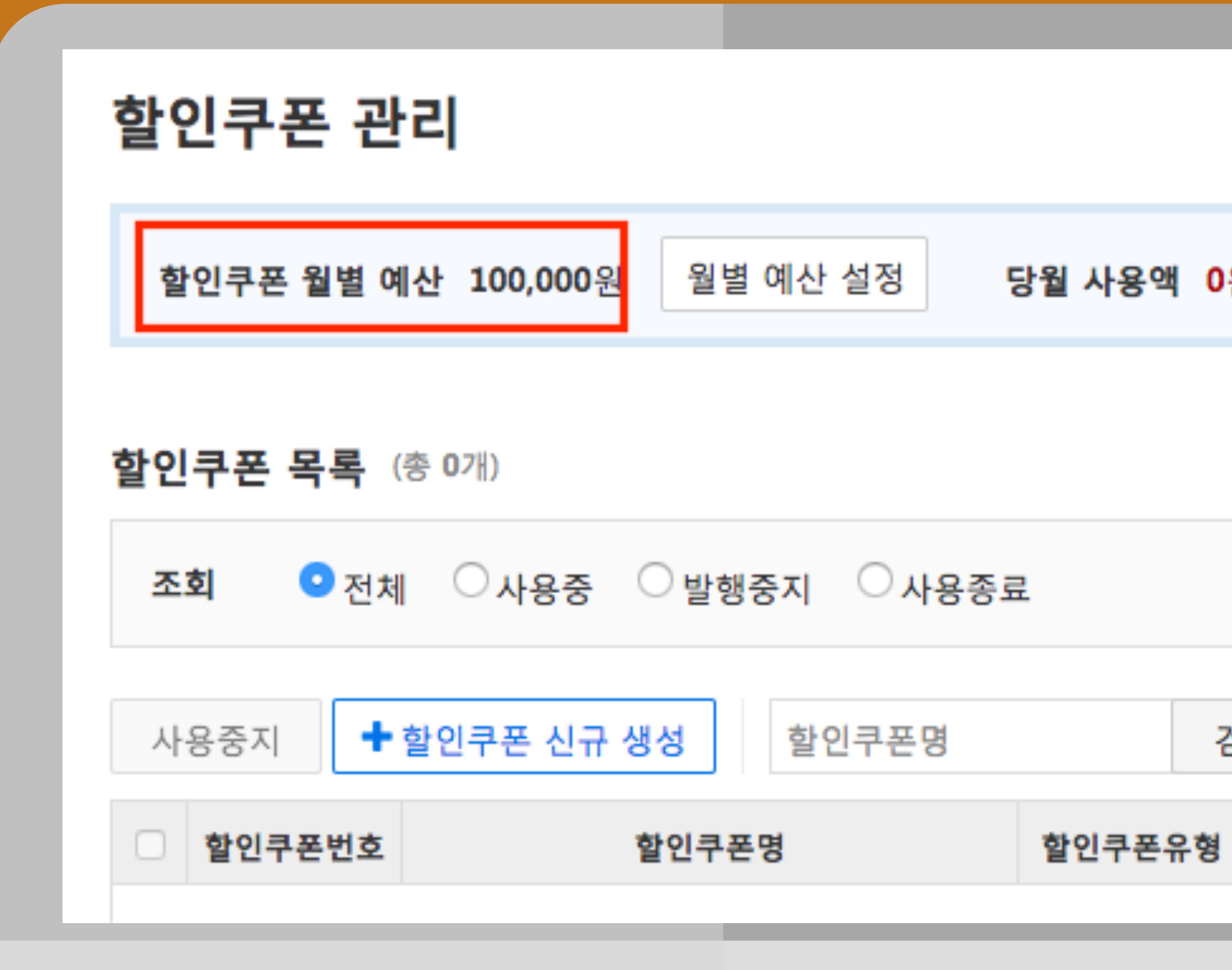

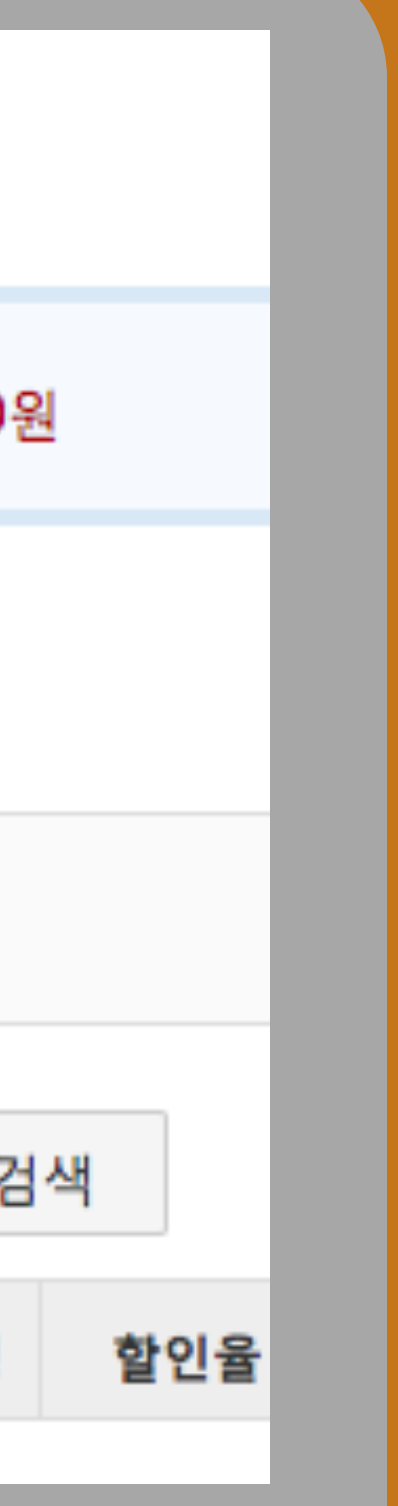

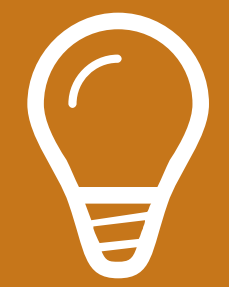

## 1. 设定优惠券预算

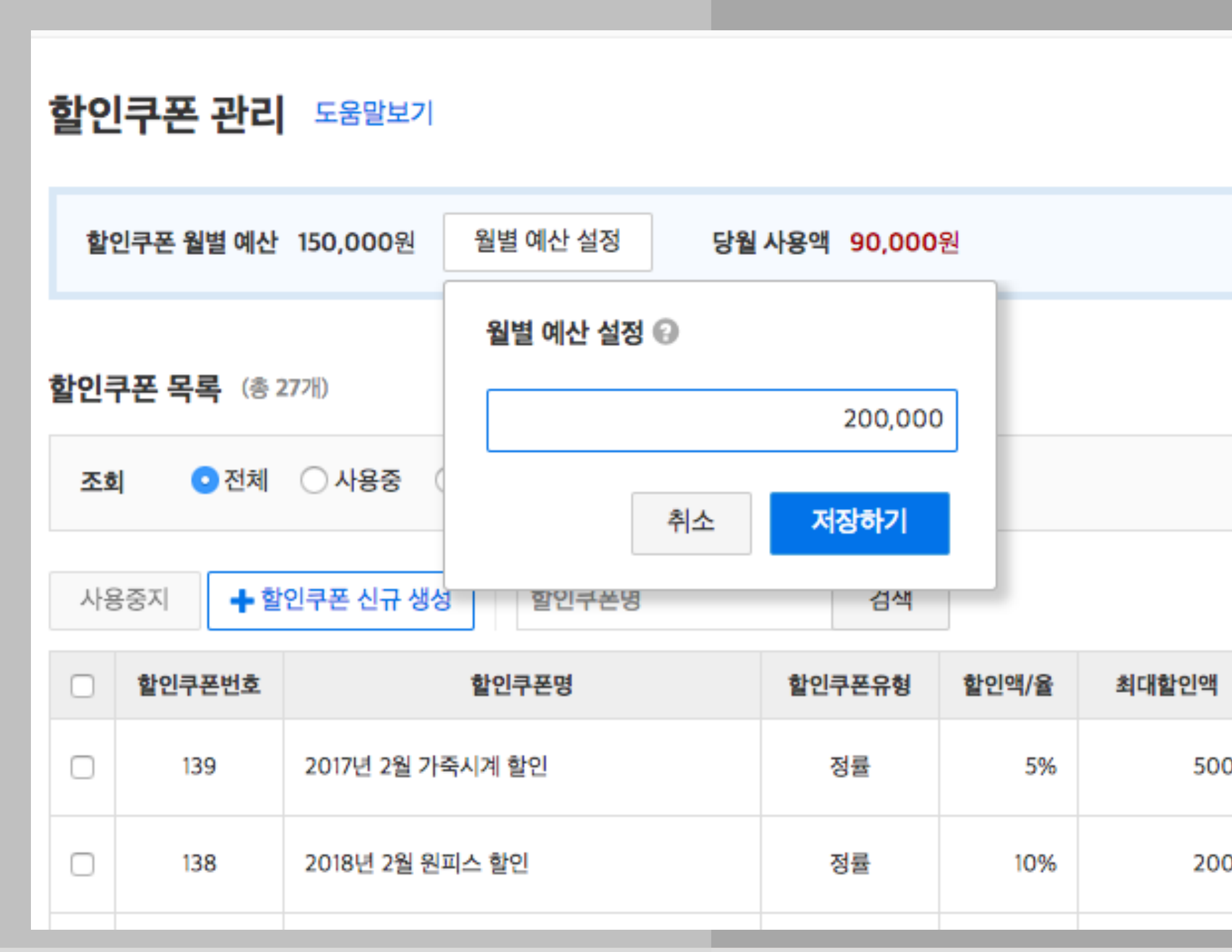

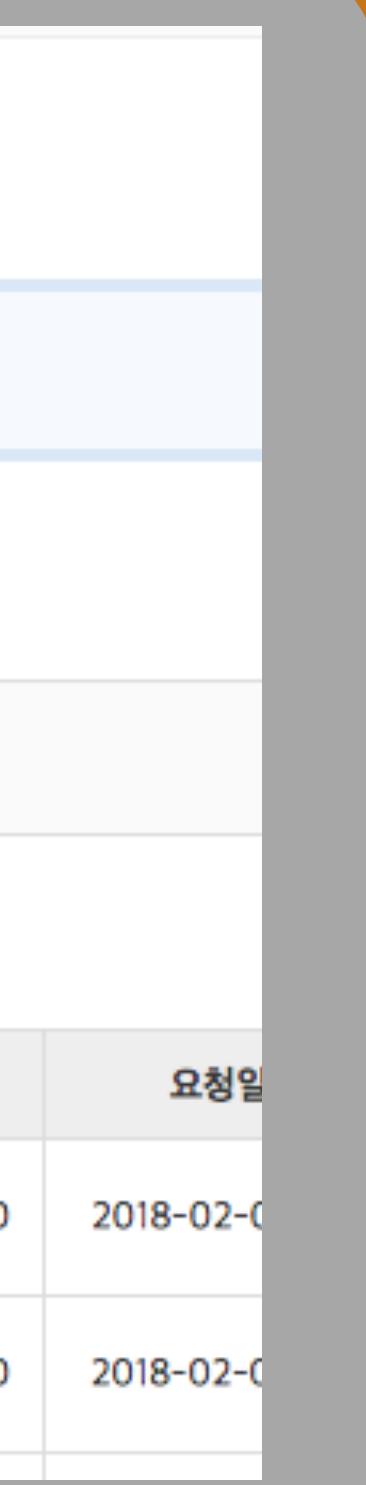

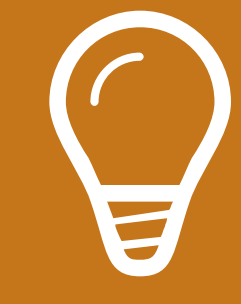

### 如果预算不够,请输入您所需的金额, 点击[保存]。

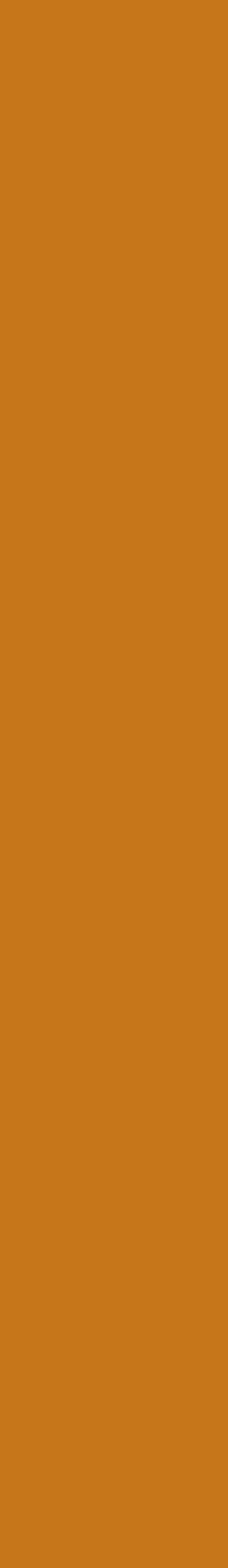

## 1. 修改折扣券预算

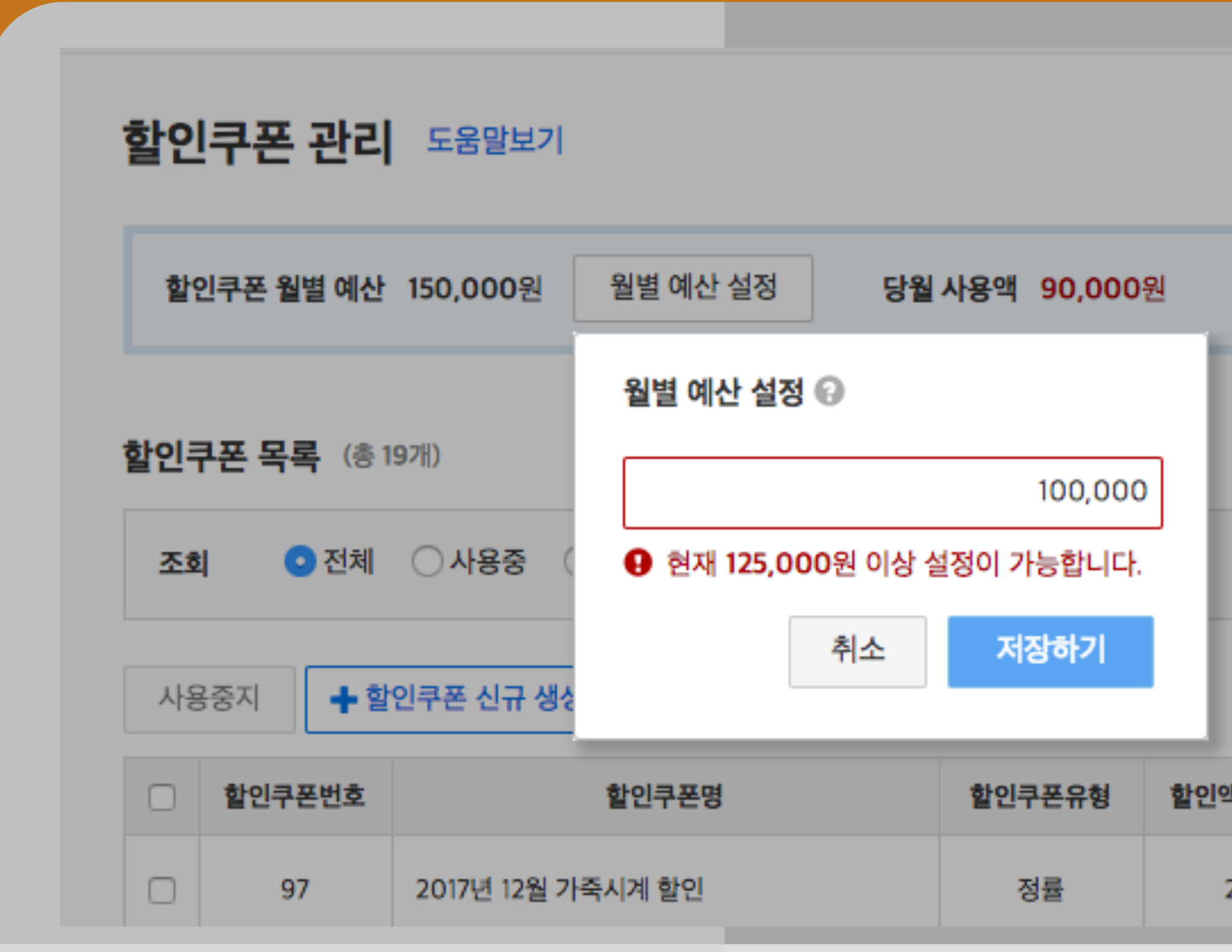

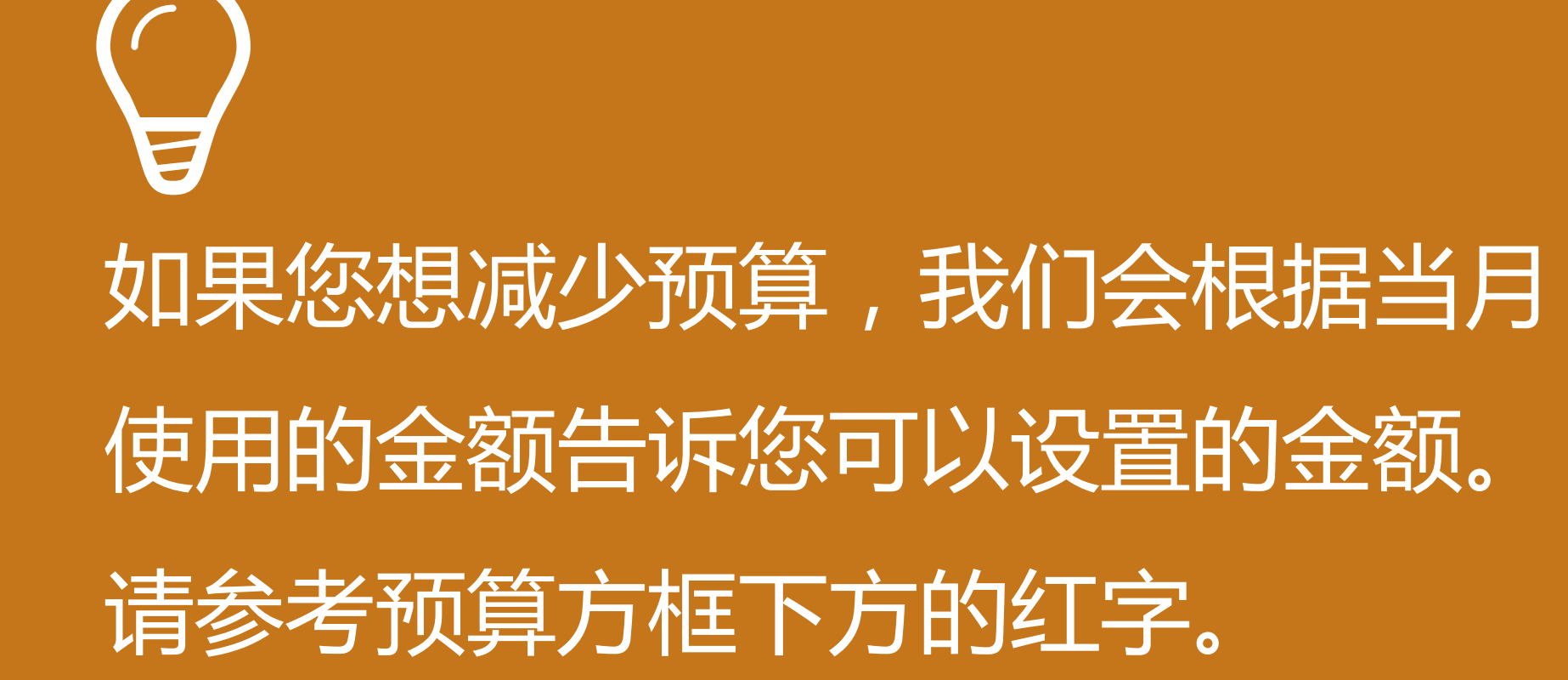

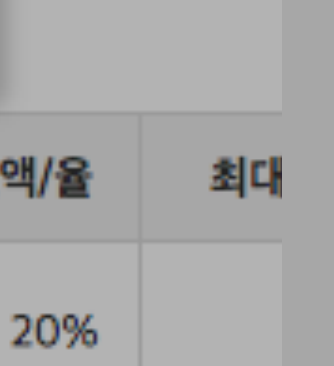

Tips

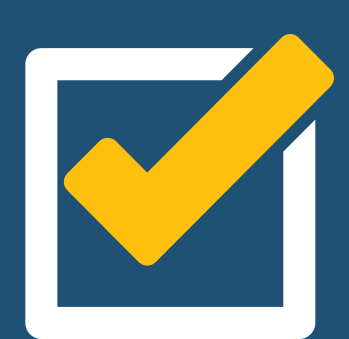

如果您想减少预算,最多只能减少该月已使用金额的25%。请 参考预算框下方的可减少金额。

例如:

新卖家的预算是0或空白。您需要输入一个数字才能将 其激活。

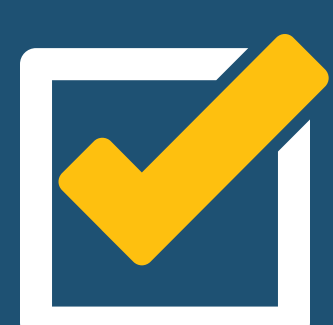

如果月度预算为200万韩元,且已用掉100万韩元,则可以减少的金额为25万韩元 (100万韩元 x 25%)。 因此,您可以将预算减少到175万韩元(200万-25万韩元)

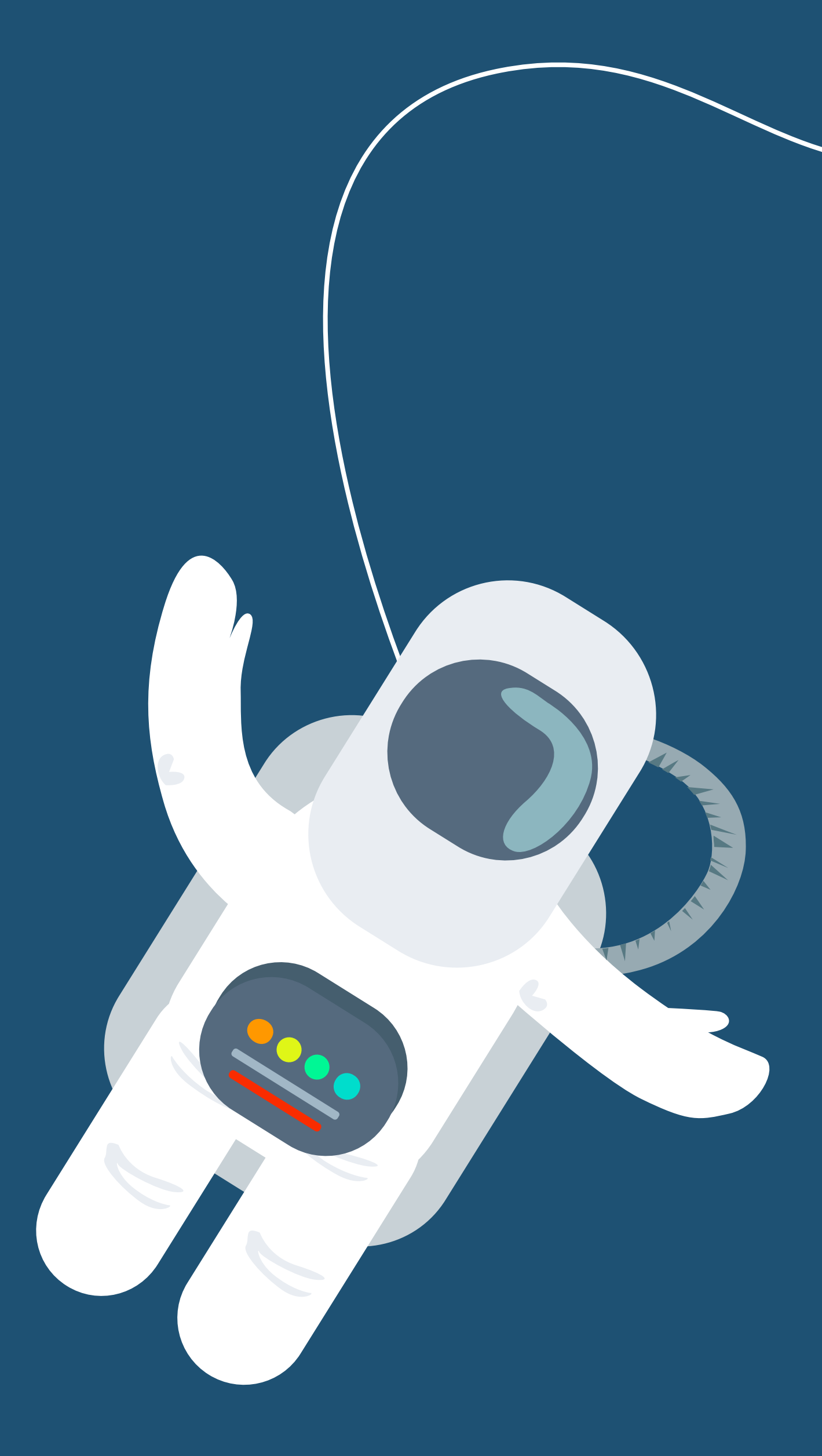

#### 本月设定的预算,也会沿用至次月。 通过优惠券使用掉的金额不会被算到预算中。

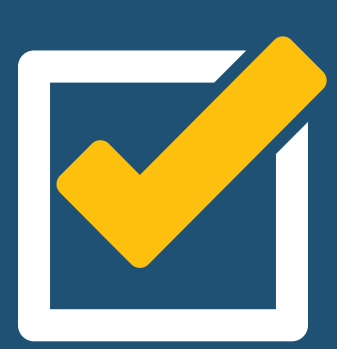

当90%的月度预算被用完时,将不可再对商品设置优惠 券。请设定充足的预算。

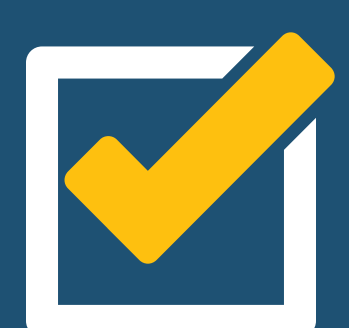

设置优惠券

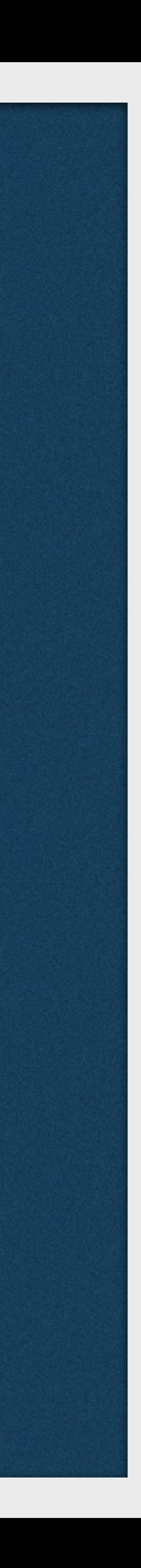

### 进入WING > 促销管理> 折扣券管理页面,点击[+创建优惠券]。

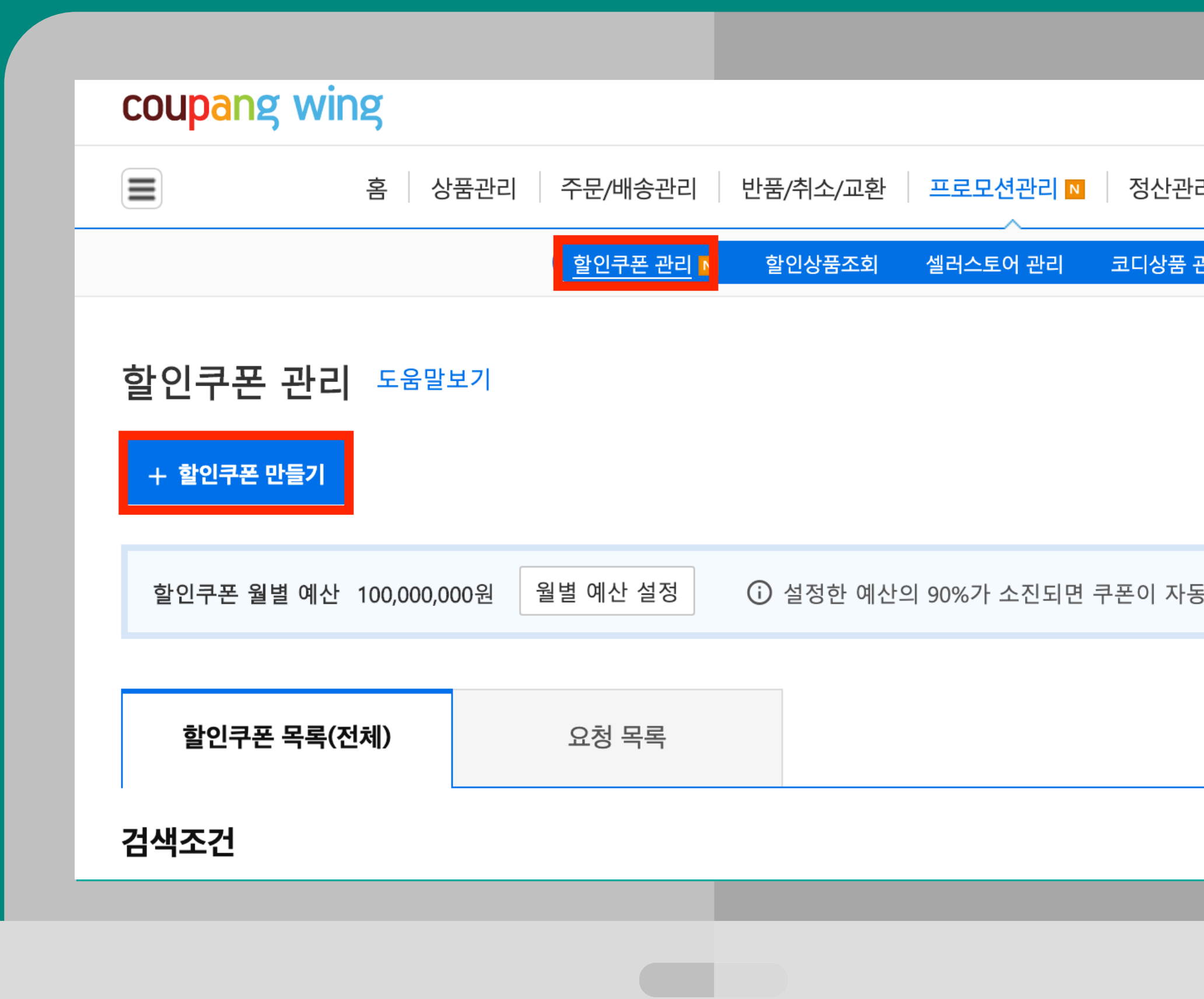

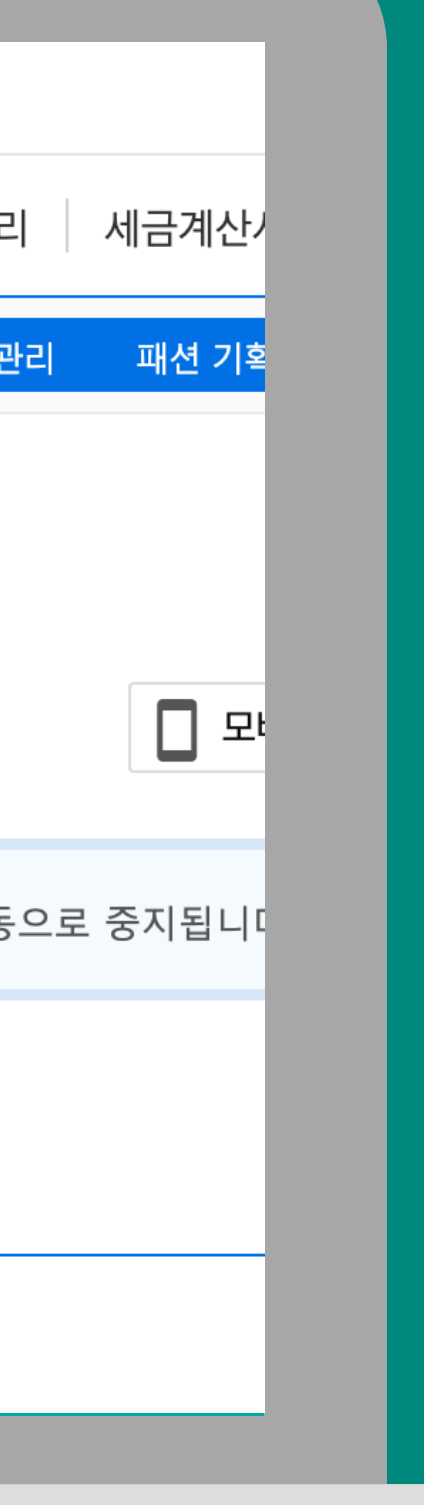

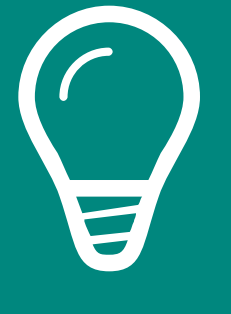

#### 할인쿠폰 만들기

(i) 즉시할인쿠폰과 다운로드쿠폰으로 매출을 10배 높여보세요!

1. 두 쿠폰을 동시에 활용해보세요. 매출 상승 효과가 더 좋아집니다.

2. 쿠폰으로 수수료 부담을 덜어보세요. 쿠팡은 쿠폰 할인이 적용된 최종 가격을 기준으로 수수료를 부과합니다.

#### STEP 1. 쿠폰 정보 입력

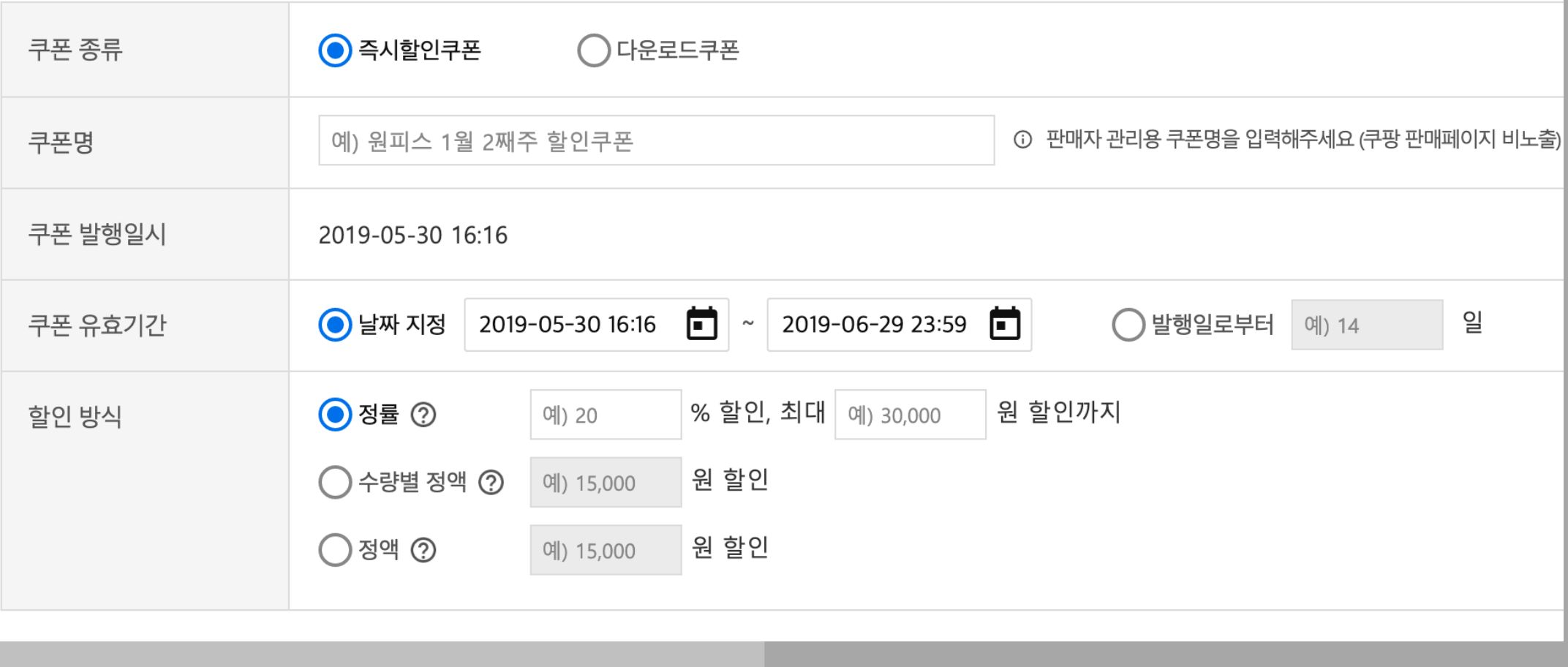

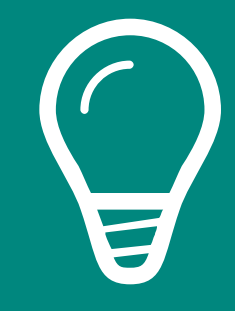

#### 在优惠券种类中选择'立减折扣券' 。

优惠券名称:选择一个便于管理的名称,该名称不会被显示给顾客。 优惠券有效期 : 设置顾客使用该优惠券的有效期限。 折扣方式:在定率,定量,定额中选择一种折扣方式。 - 定率折扣: 将您设定的折扣率用于总购买金额上 - 定量折扣 : 根据顾客购买的一定数量,使用所设定的折扣率。

- 定额折扣 : 从总金额中扣除设定的折扣金额

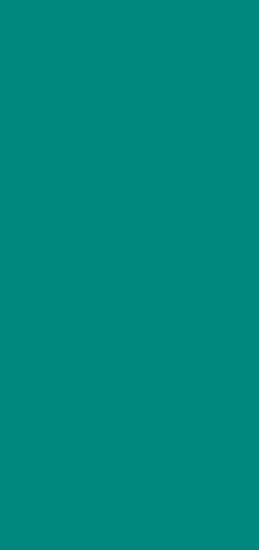

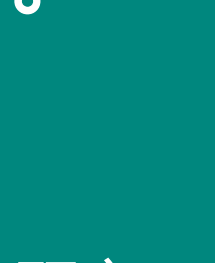

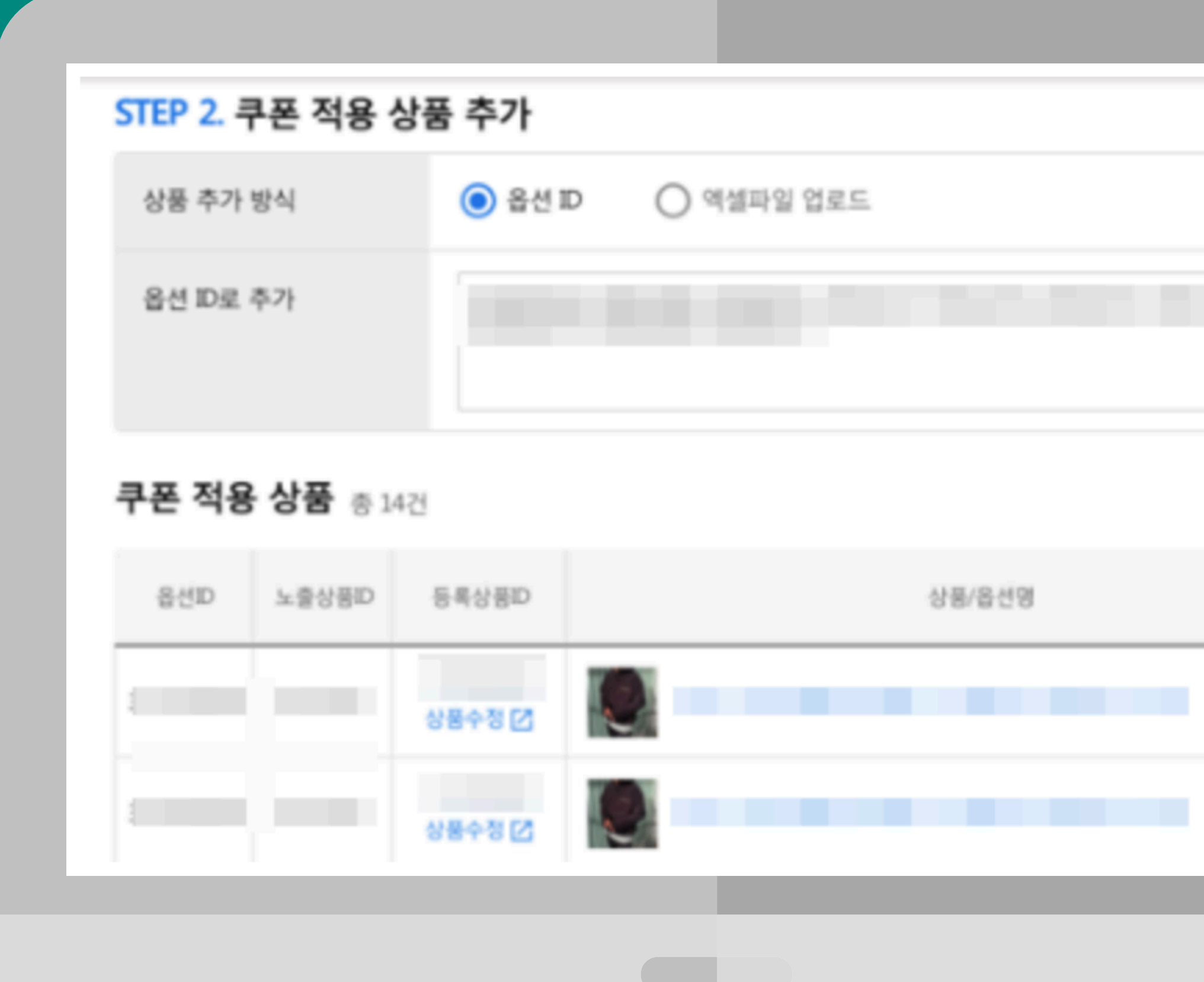

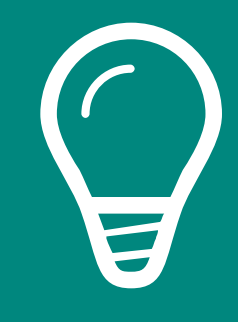

#### 通过直接输入属性ID或在"添加可使 用该优惠券的商品"中上传Excel文 件,对商品设置优惠券。

商品设置好后,点击弹窗右下角的[使 用折扣券]按钮。

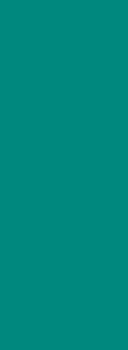

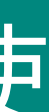

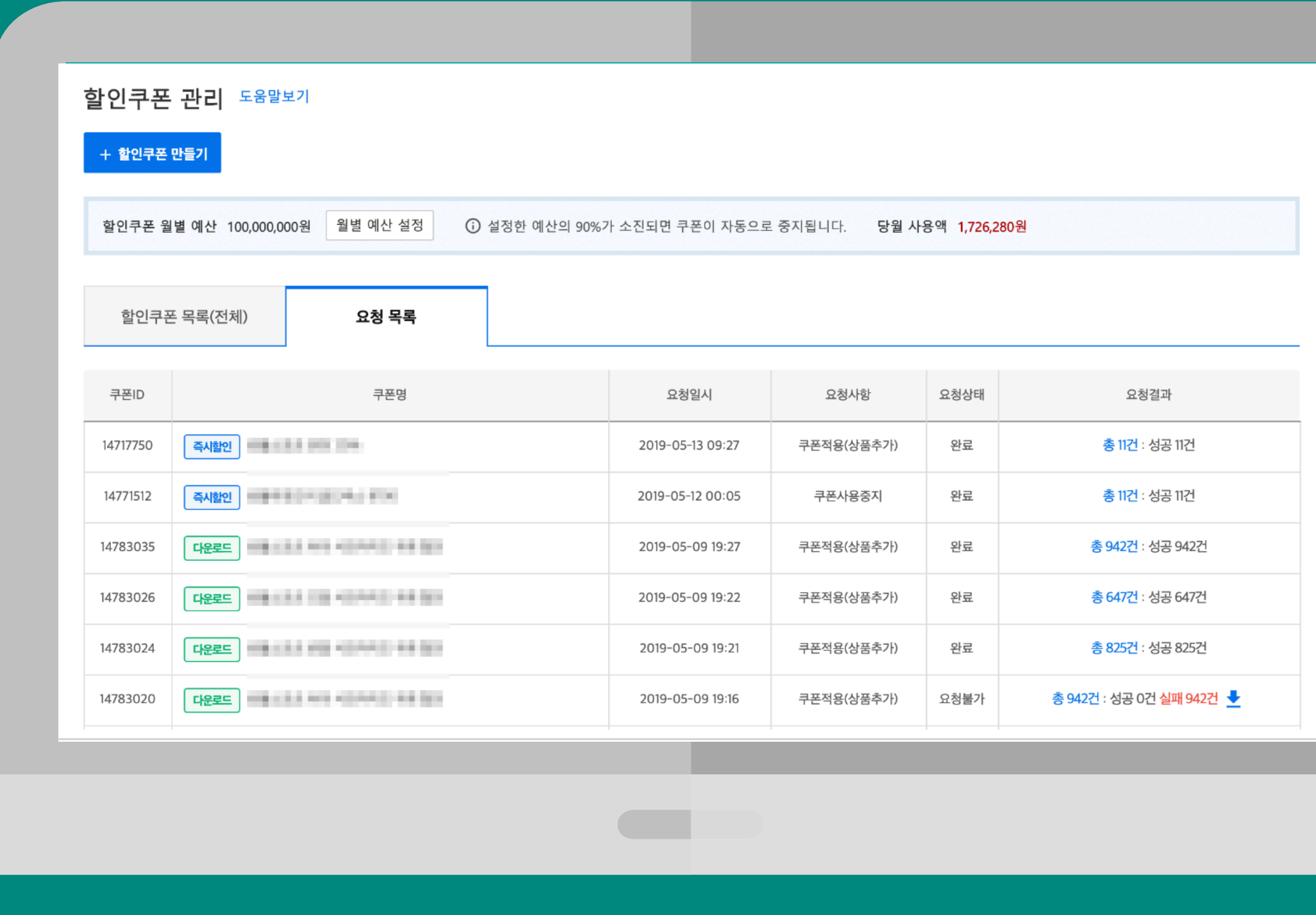

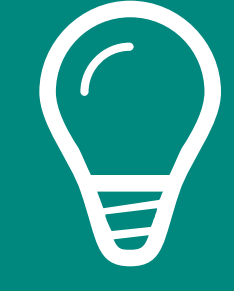

### 在[优惠券申请列表]中确认优惠券的 使用结果。

如果有无法使用优惠券的商品,请在 解决该问题后重新创建优惠券。

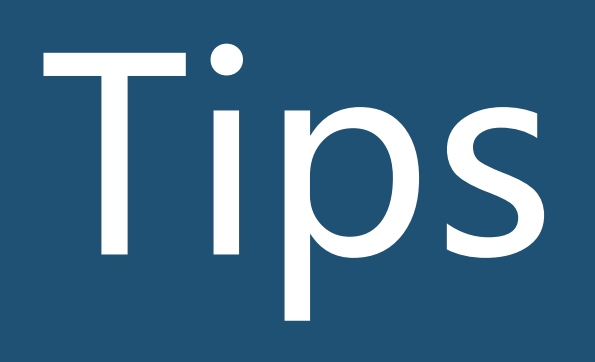

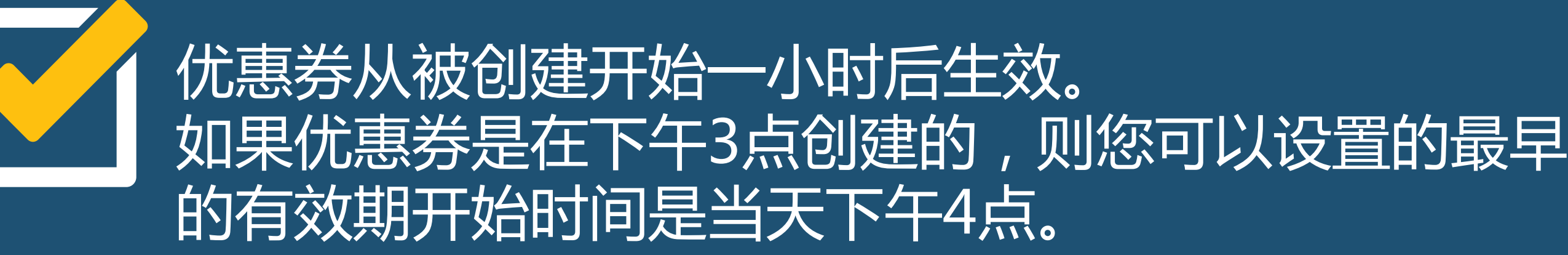

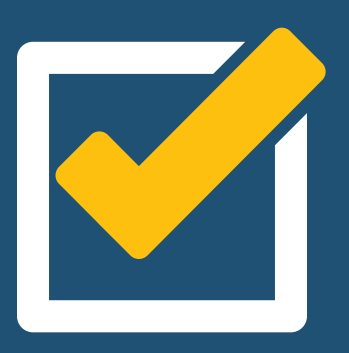

立减折扣券的折扣率最少可设为2%,折扣金额无限制。

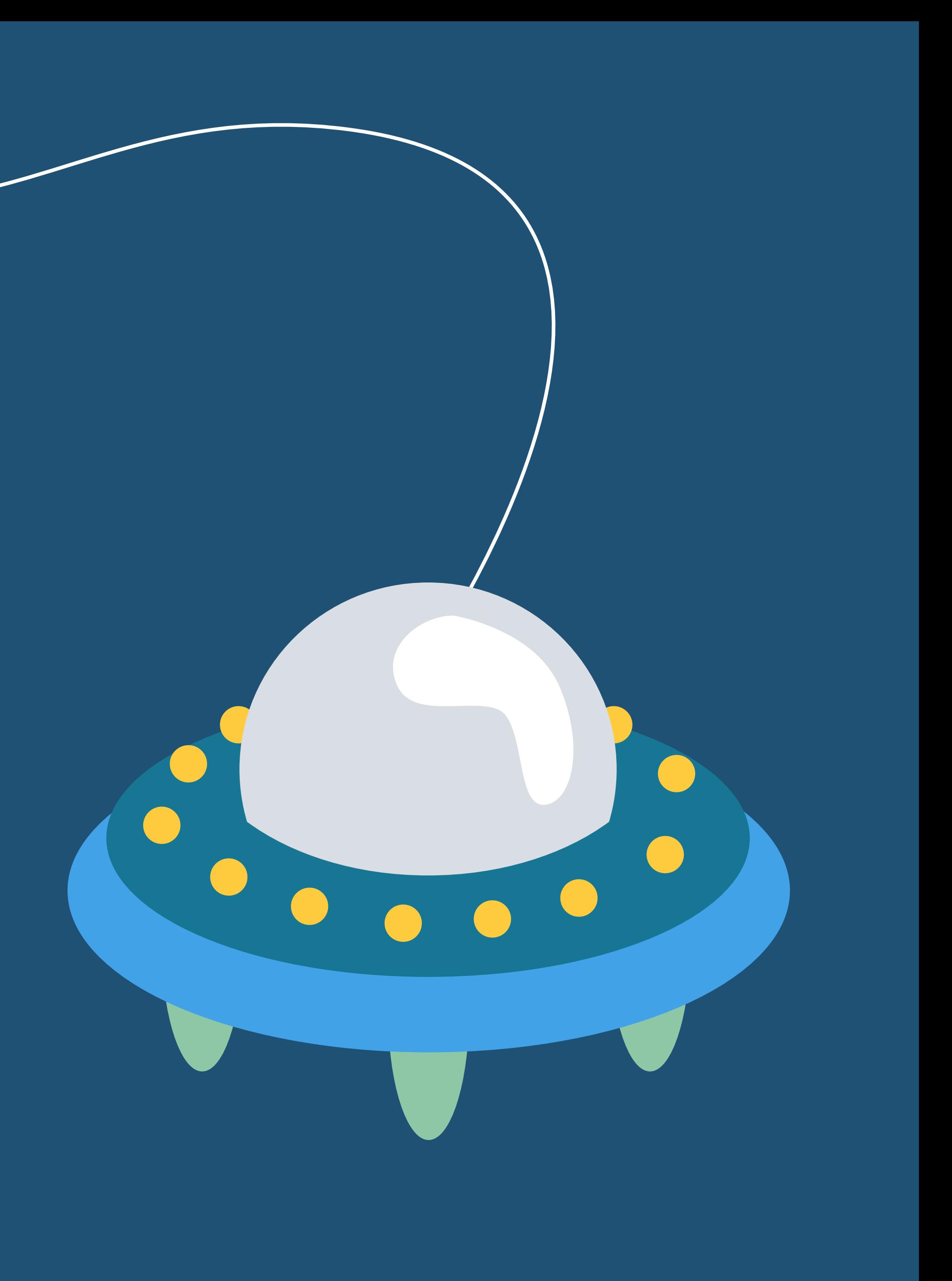

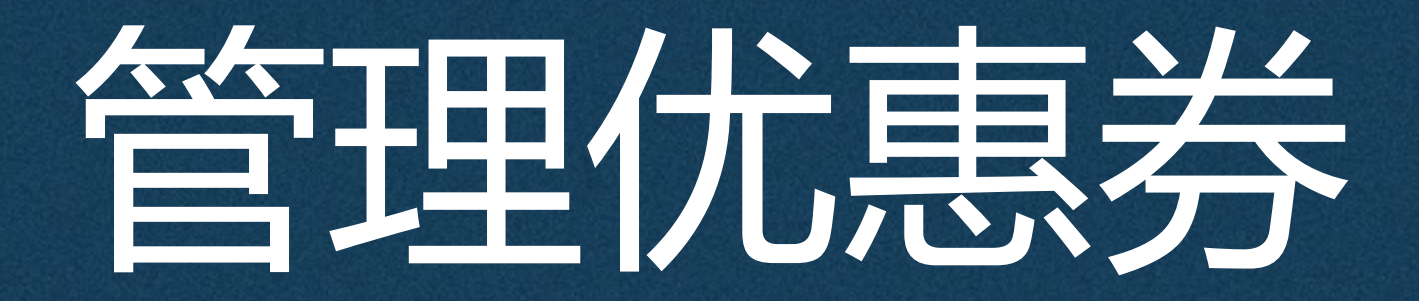

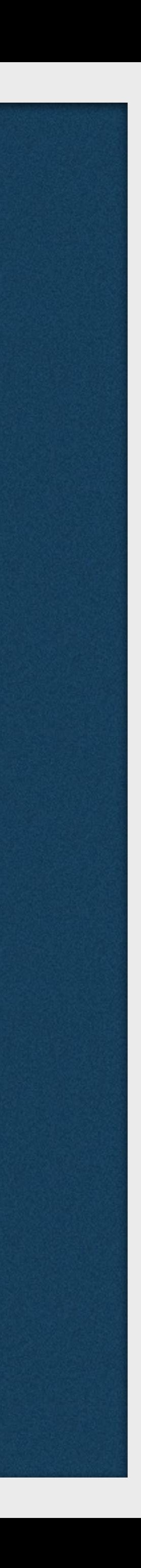

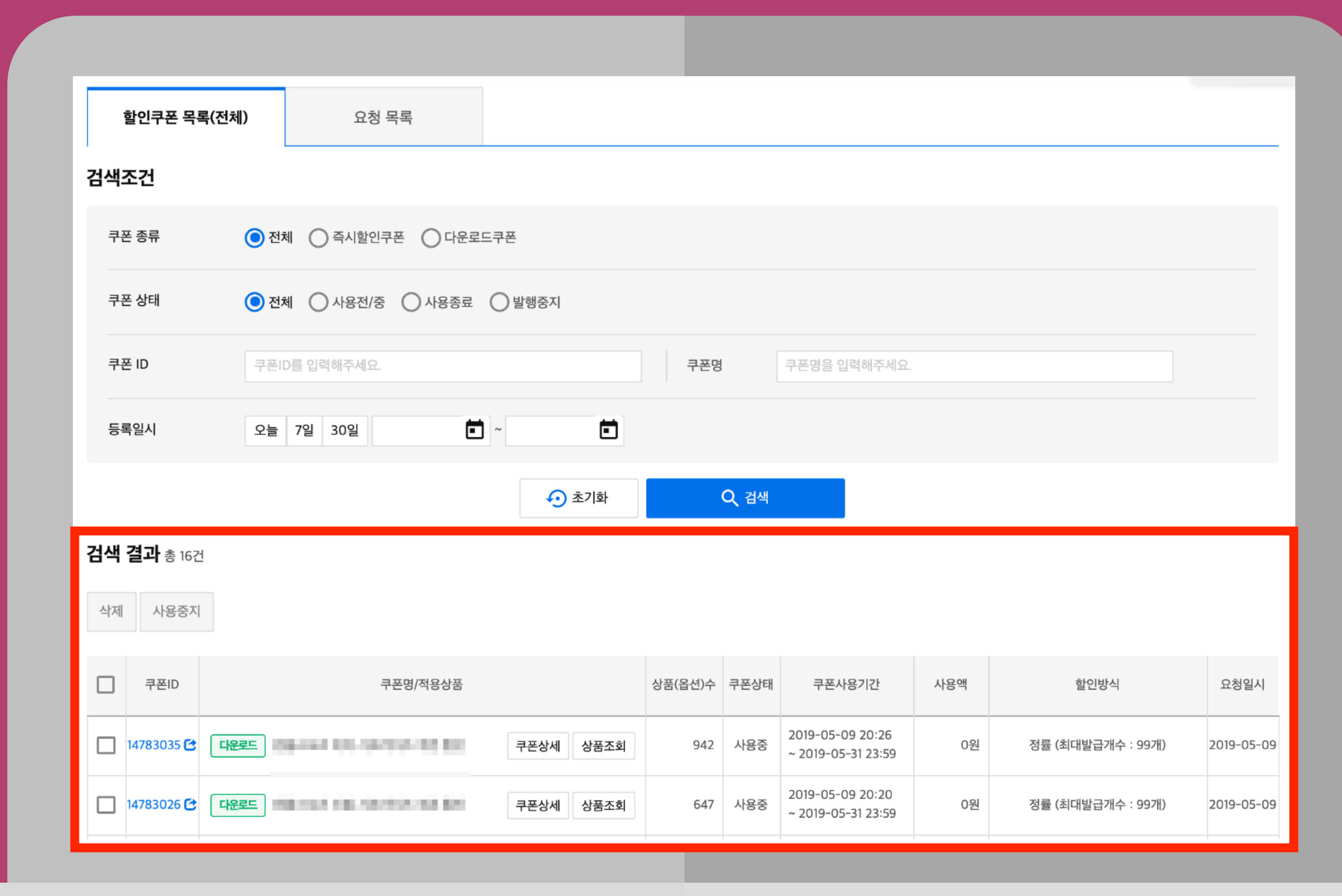

# 进入WING > 促销管理 > 折扣券列表,输入搜索条件,搜索已创 建的优惠券。搜索结果会按照优惠券的 注册时间显示在下方列表中。

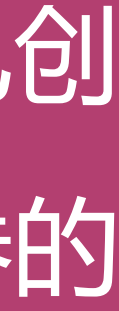

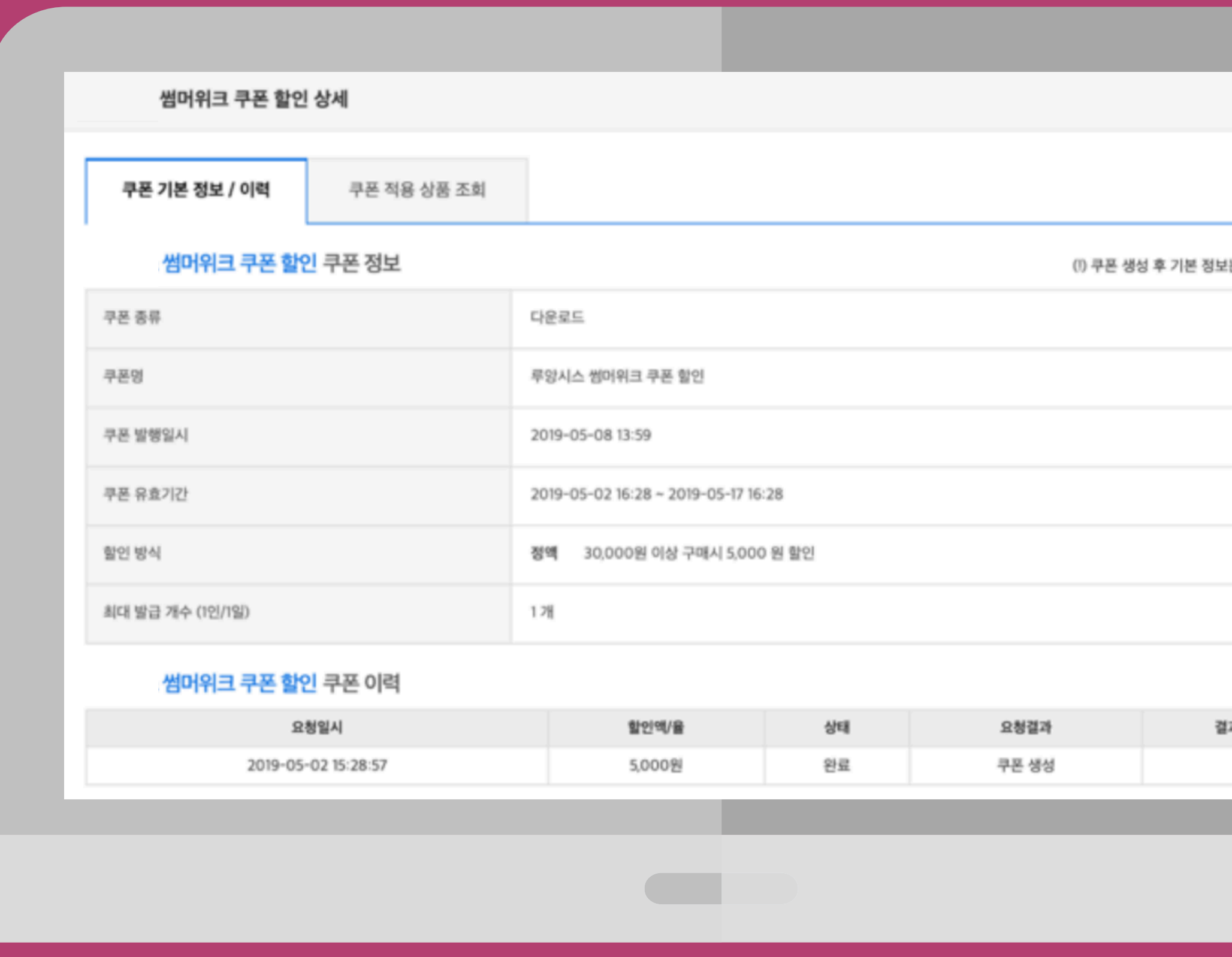

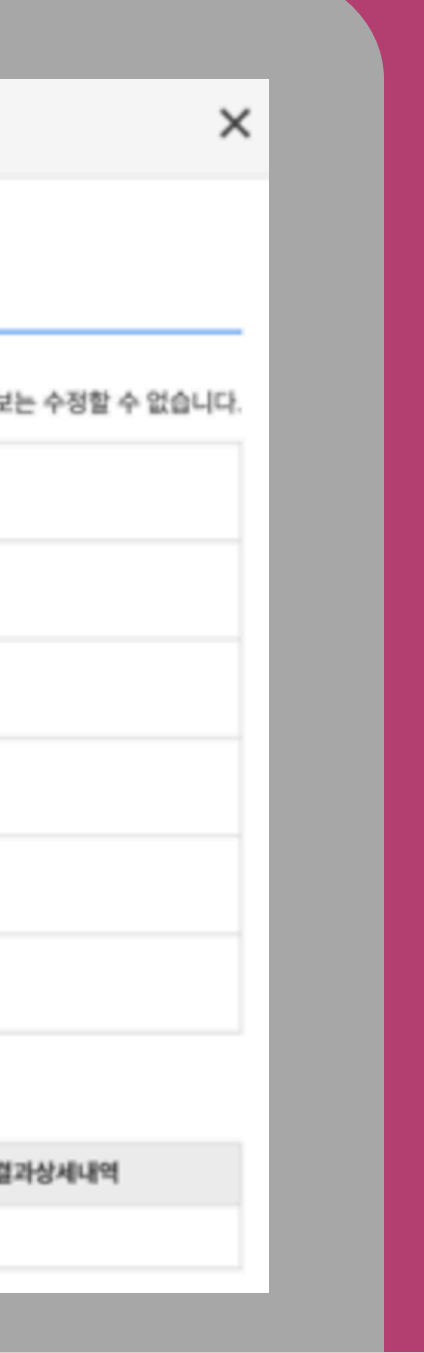

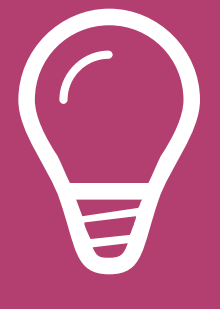

### 你可以在搜索结果列表中, 点击所需优惠券的[优惠券详情], 查看每个优惠券的信息和历史记录。

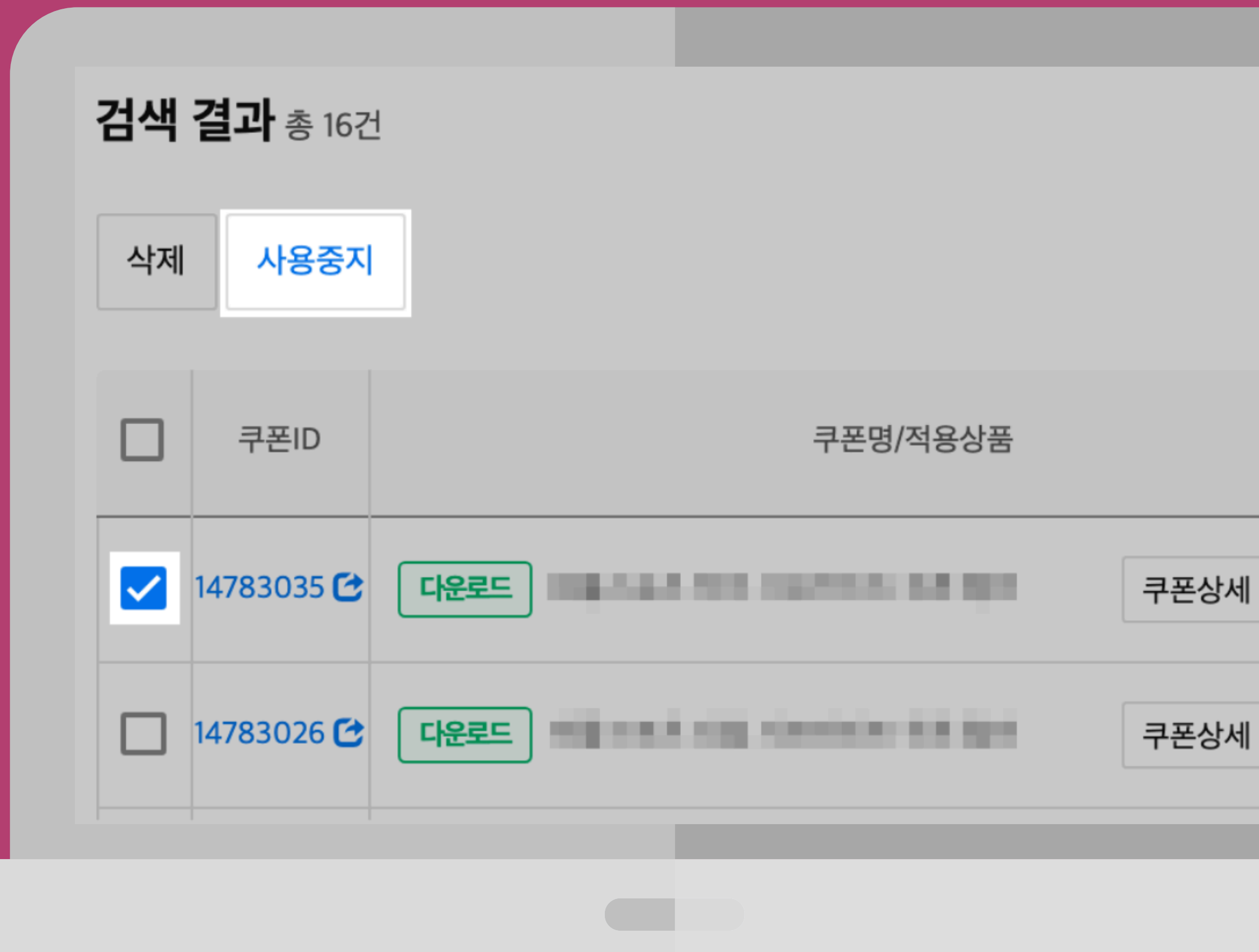

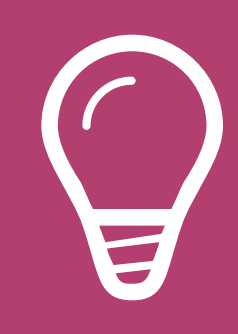

### 勾选您想要停止的优惠券旁的复选框, 然后点击列表左上方的[停止使用],停 止该优惠券的使用。

当添加或取消商品时,该变更操作会在30分钟内于Coupang销售页面 生效。

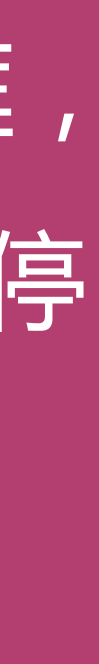

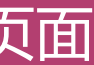

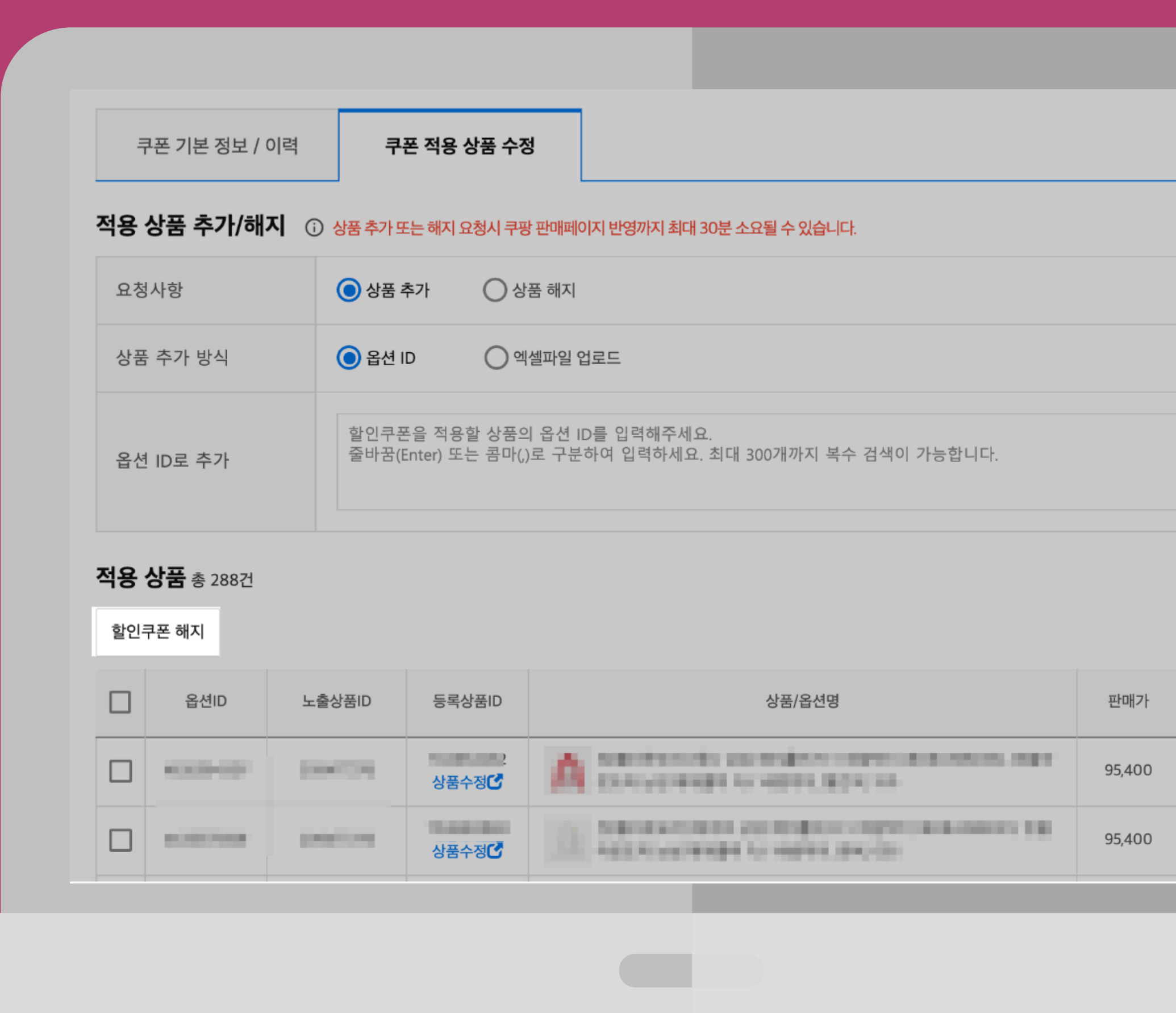

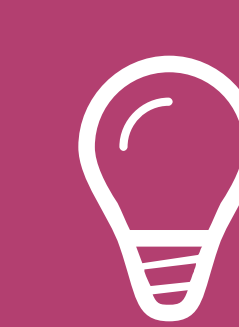

쿠폰

판매싱

판매

판매

아이템위너

 $\times$ 

 $\times$ 

### 您可以点击[编辑商品]来更改每个折 扣券的选项。

添加可使用该优惠券的商品:您可以通过直接输入属性ID, 上传Excel文件或取消使用优惠券,来对商品设置优惠券。

取消使用优惠券:在正在使用优惠券的商品列表中,选中您 想要取消优惠券的商品,然后单击列表左上方的[取消使用优 惠券]按钮。

# 您的成功就是Coupang的成功

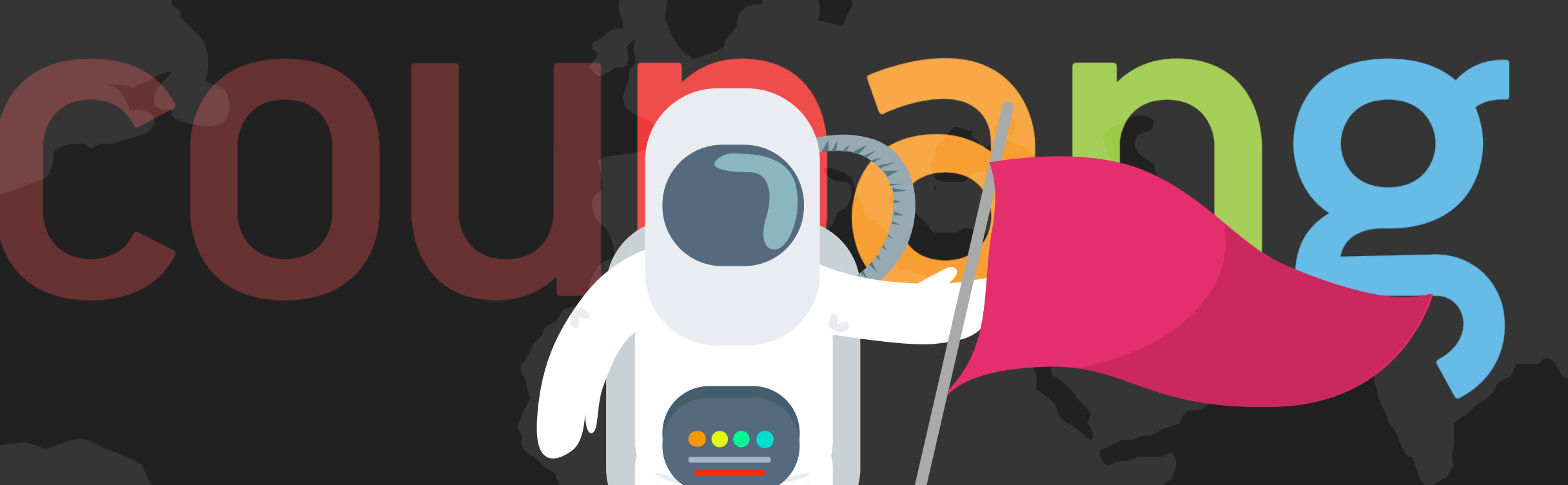

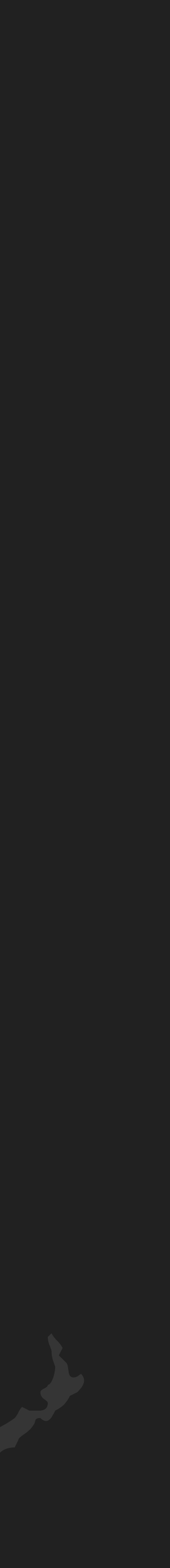